# **NOC**

## LCD monitor használati útmutató

## M2470SWD/M2470SWD2/M2470SWD23/M2470SWDA2/M2470SWH

## E2470SWD/E2470SWH/E2470SWDA/E2470SWHE

(LED háttérvilágítás)

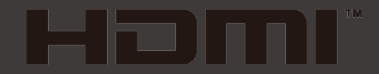

www.aoc.com ©2016 AOC. All Rights Reserved.

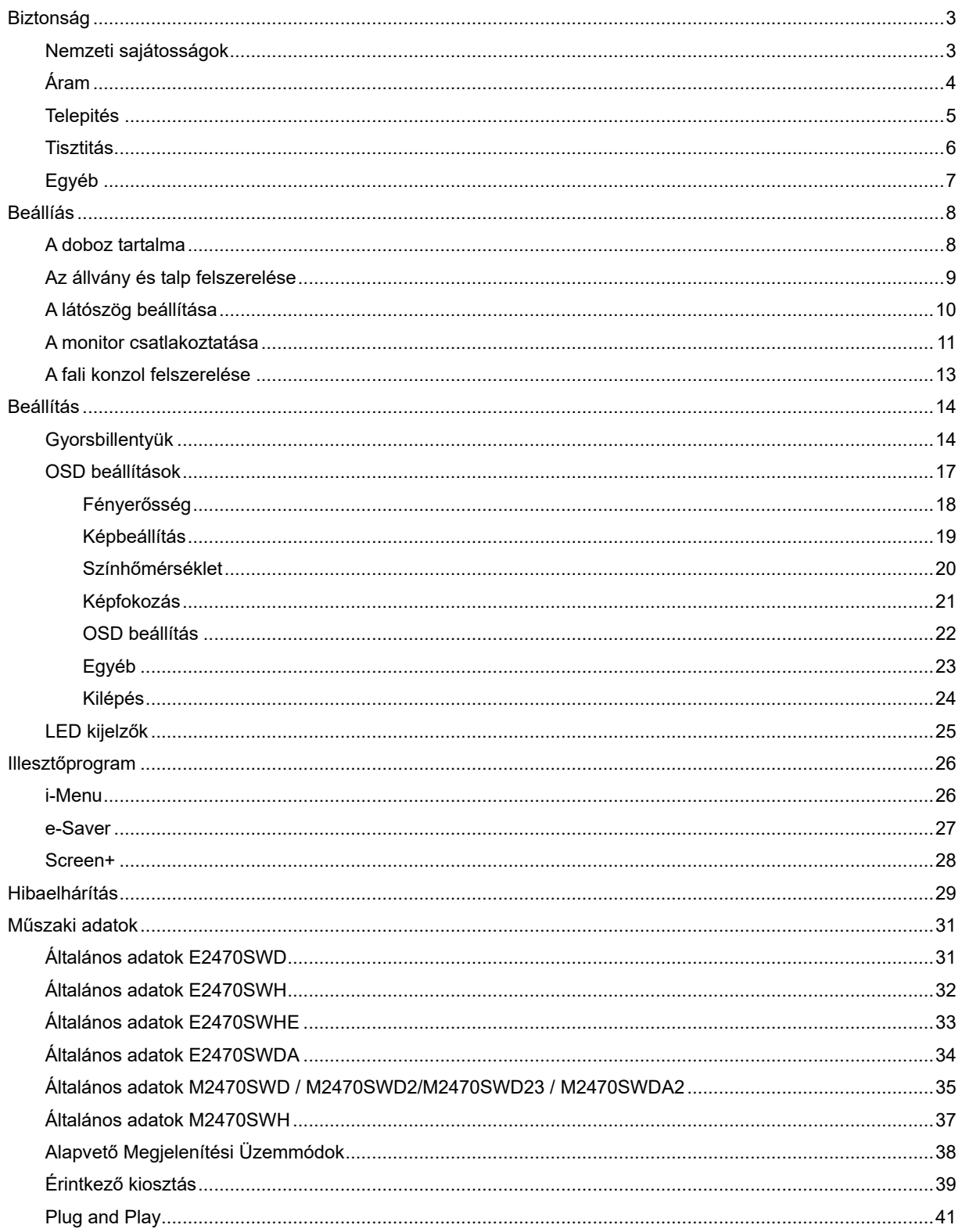

## <span id="page-2-0"></span>**Biztonság**

## <span id="page-2-1"></span>**Nemzeti sajátosságok**

Az alábbi szakaszok leírják a kiadványban alkalmazott elnevezési konvenciókat.

#### **Megjegyzések, óvintézkedések és figyelmeztetések**

A használati utasításban ikon tartozhat összefüggő szövegrészekhez, amelyek vastagbetűvel vagy dőltbetűvel vannak szedve. Ezek megjegyzések, illetve figyelmeztetések lehetnek, és a következőképpen használatosak:

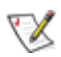

MEGJEGYZÉS: A MEGJEGYZÉS fontos információkra utal, amelyek segítenek a számítógépes rendszer jobb kihasználásában.

## ⚠

VIGYÁZAT: A VIGYÁZAT jelzés a hardver meghibásodását vagy az adatvesztés lehetőségét jelzi, és tájékoztat, hogyan lehet elkerülni az ilyen jellegű problémákat.

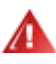

FIGYELMEZTETÉS: A FIGYELMEZTETÉS a testi sérülés kockáztatát jelzi, és arról nyújt tájékoztatást, hogy az ilyen jellegű problémákat hogyan lehet elkerülni.

Bizonyos figyelmeztetések eltérő formátumban jelenhetnek meg és előfordulhat, hogy nem tartozik hozzájuk ikon. Ilyen esetekben a figyelmeztetés pontos bemutatását a szabályozó hatóság előírja.

## <span id="page-3-0"></span>**Áram**

A A monitort csak a címkén feltüntetett jellemzőknek megfelelő áramforrásról szabad üzemeltetni. Ha nem biztos a rendelkezésre álló feszültséget illetően, érdeklődjön a kereskedőnél vagy a helyi áramszolgáltatónál.

A készüléket hárompólusú földelt dugóval látták el, amelynek harmadik érintkezője a földelő érintkező. Ez a csatlakozó biztonsági okból csak megfelelően földelt konnektorba illik. Amennyiben az Ön konnektora nem fogadja a háromvezetékes dugót, villanyszerelővel cseréltesse ki megfelelőre, illetve használjon átalakítót a készülék biztonságos földelése érdekében. Ne hatástalanítsa a földelt csatlakozó földelését.

Villámlás esetén, illetve ha a készüléket hosszabb ideig nem használják, húzza ki a készülék elektromos kábelét. Ezzel megvédi a monitort a túlfeszültség károsító hatásától.

Ne terhelje túl a hosszabbítókat. A túlterhelés tüzet vagy áramütést okozhat.

A megfelelő működés érdekében a monitort kizárólag UL minősítéssel rendelkező számítógéppel használia. amely megfelelően konfigurált aljzatokkal rendelkezik és 100 - 240 V~, Min. 1.5A jelzéssel van ellátva

A fali konnektor legyen legyen könnyen hozzáférhető a berendezés közelében.

**AL** Csak a szállított hálózati adapterrel (12 V egyenfeszültségű kimenet) használható, amely UL,CSA engedéllyel rendelkezik. (Csak hálózati adapterrel rendelkező monitorok esetén.).

### <span id="page-4-0"></span>**Telepités**

Ala Ne helyezze a monitort labilis kocsira, állványra, konzolra vagy asztalra. Ha a monitor leesik, személyi sérülést okozhat és a készülék súlyosan megrongálódhat. Csak a gyártó által ajánlott, illetve a monitorral értékesített kocsi, állvány, konzol vagy asztal használata javasolt. A termék felszerelésekor kövesse a gyártó utasításait és a gyártó által javasolt alkatrészeket használja. Ha a termék kocsin van, a mozgatást óvatosan kell végezni.

**43** Semmiféle idegen tárgyat ne dugjon a monitor burkolatán lévő résekbe! Ez tönkre tehet egyes elektromos alkatrészeket, tüzet vagy áramütést okozva. Ne öntsön folyadékot a monitorra.

A terméket soha ne helyezze az előlapjára fektetve a padlóra.

Ha Ha a monitort falra vagy polcra szereli, használjon a gyártó által jóváhagyott szerelőkészletet és kövesse a készlet utasításait.

A monitor körül maradjon hely, ahogy alul látható. Egyébként elégtelen lehet a levegő áramlása, ami túlhevüléshez vezethet, tüzet okozhat vagy a monitort tönkre teheti.

A monitor fali vagy állványon való elhelyezésénél lásd lejjebb a szellőzéshez javasolt minimális távolságot a monitor körül:

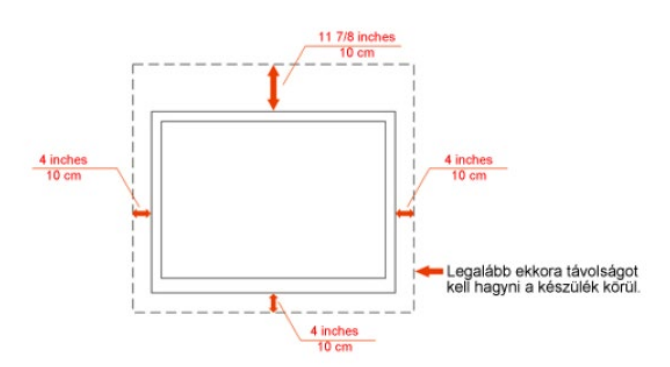

#### Falra szerelés:

#### Termék állvánnyal

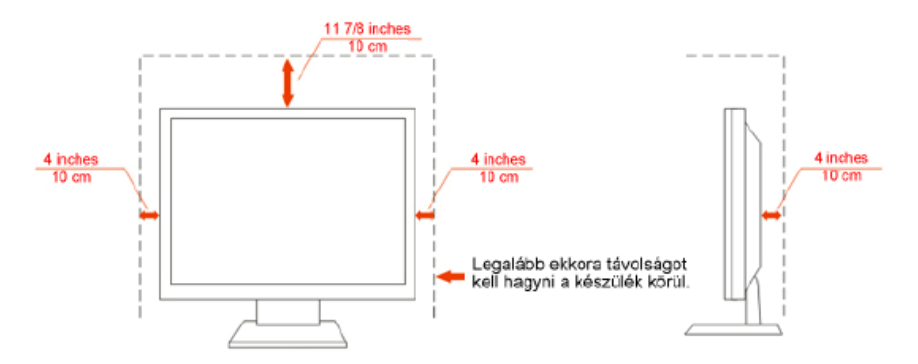

## <span id="page-5-0"></span>**Tisztitás**

Tisztítsa a burkolatot a készlet részét képező kendővel. Használjon kímélő tisztítószereket a foltok letisztításához, mert az erősebb termékek a burkolatot kiégethetik.

A tisztítás során legyen óvatos, és győződjön meg arról, hogy a tisztítófolyadék nem folyt-e be a termékbe. A tisztításhoz használt kendő legyen puha, mert a durva kendők összekarcolhatják a képernyő felületét.

**A t**isztítás előtt válassza le a készüléket az elektromos hálózatról.

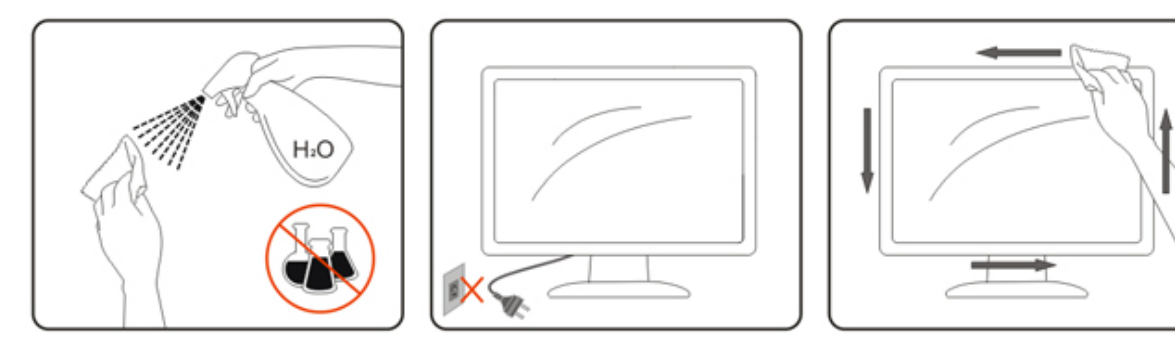

## <span id="page-6-0"></span>**Egyéb**

Ha a termékből szokatlan szag áramlik vagy az furcsa hangot ad vagy füstöl, akkor AZONNAL válassza le azt az elektromos hálózatról és értesítse a szervizközpontot.

Ügyeljen, hogy a szellőzőnyílásokat ne zárja el asztal vagy függöny.

Működés közben ne tegye ki az LCD monitort erős rázkódásnak vagy nagy ütésnek.

Működés és szállítás közben ügyeljen, hogy ne ütődjön vagy essen le a monitor.

## <span id="page-7-0"></span>**Beállíás**

.

## <span id="page-7-1"></span>**A doboz tartalma**

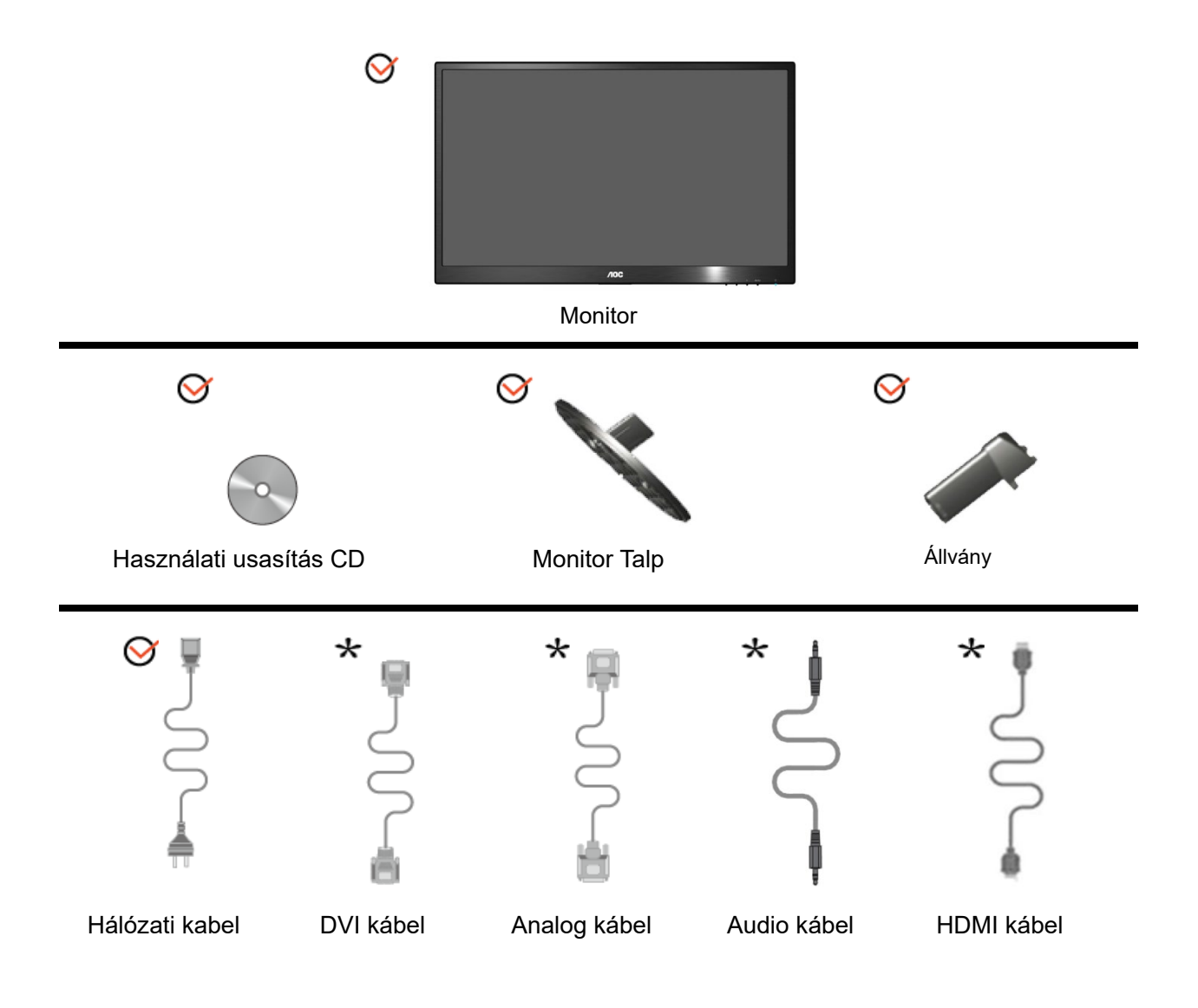

Nincs mellékelve valamennyi jelkábel (analóg,DVI, Audio, HDMI kábelek) minden ország és térség esetében. Megerősítésképpen vegye fel a kapcsolatot a helyi kereskedővel vagy az AOC képviseletével.

## <span id="page-8-0"></span>**Az állvány és talp felszerelése**

A talp fel- vagy leszerelése a következő lépésekkel történik.

#### **Beállítás:**

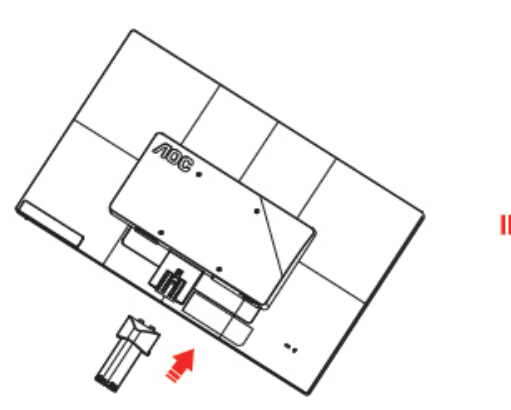

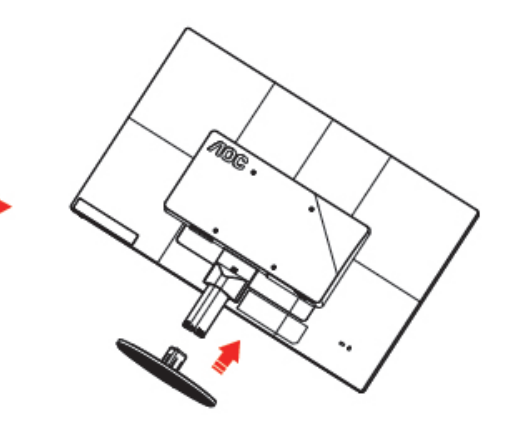

**Eltávolítás:**

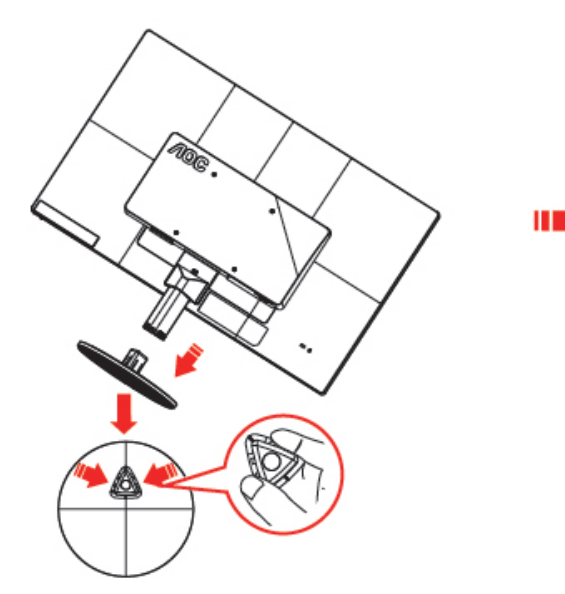

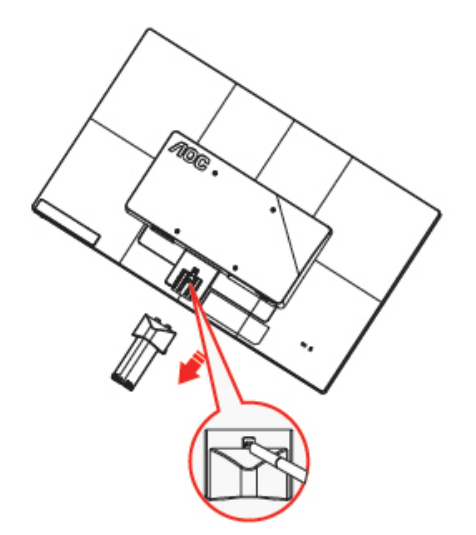

## <span id="page-9-0"></span>**A látószög beállítása**

Az optimális nézőszög beállításához tanácsos szemből néznie a monitort, majd saját igénye szerint beállítania a monitor szögét.

Tartsa meg a monitor talpát, nehogy felborítsa a monitort, miközben annak dőlésszögét állítja..

A monitor nézőszöge -5 és 25 fok között állítható.

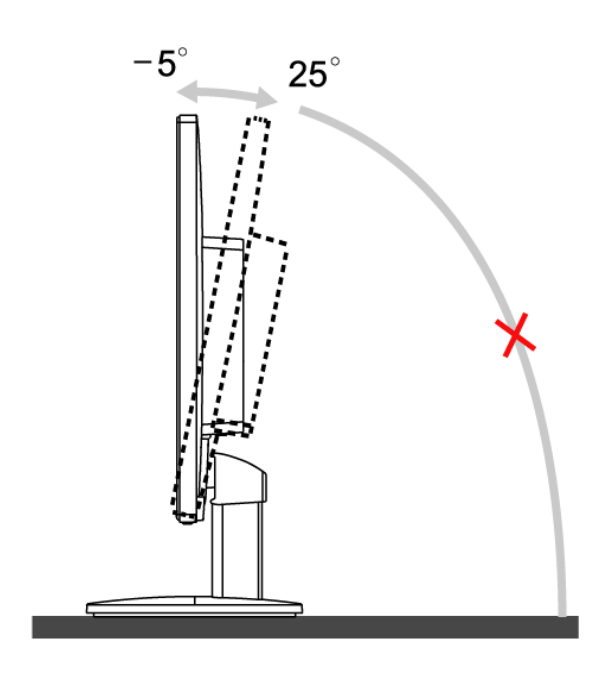

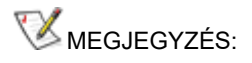

A monitor dőlésszögének állítása közben ne érintse meg az LCD-panel felületét. Ettől megsérülhet vagy akár el is törhet az LCD-panel.

### <span id="page-10-0"></span>**A monitor csatlakoztatása**

Kábelcsatlakozók a monitor és a számítógép hátulján:

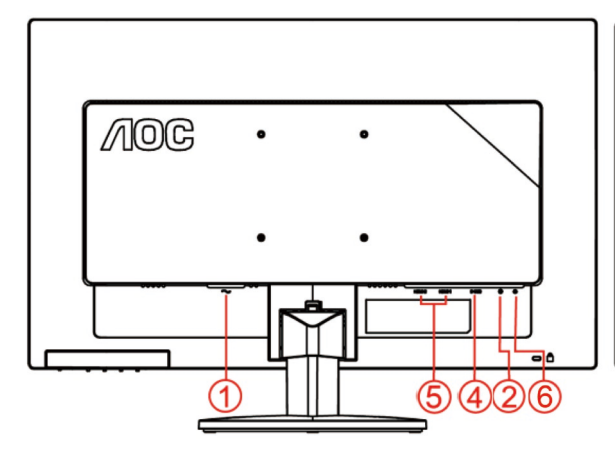

#### **E2470SWHE/M2470SWH E2470SWDA/M2470SWDA2**

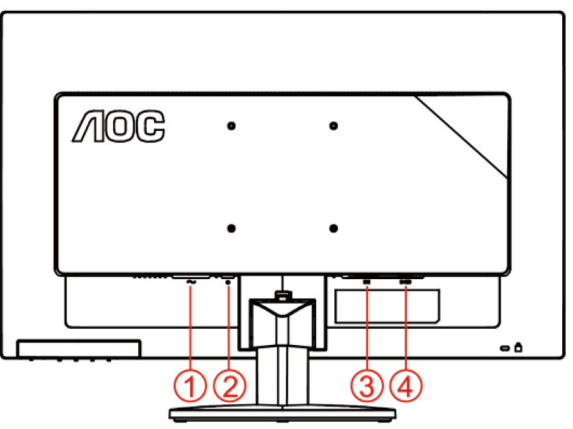

#### **M2470SWD/M2470SWD2/M2470SWD23/E2470SWD E2470SWH**

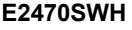

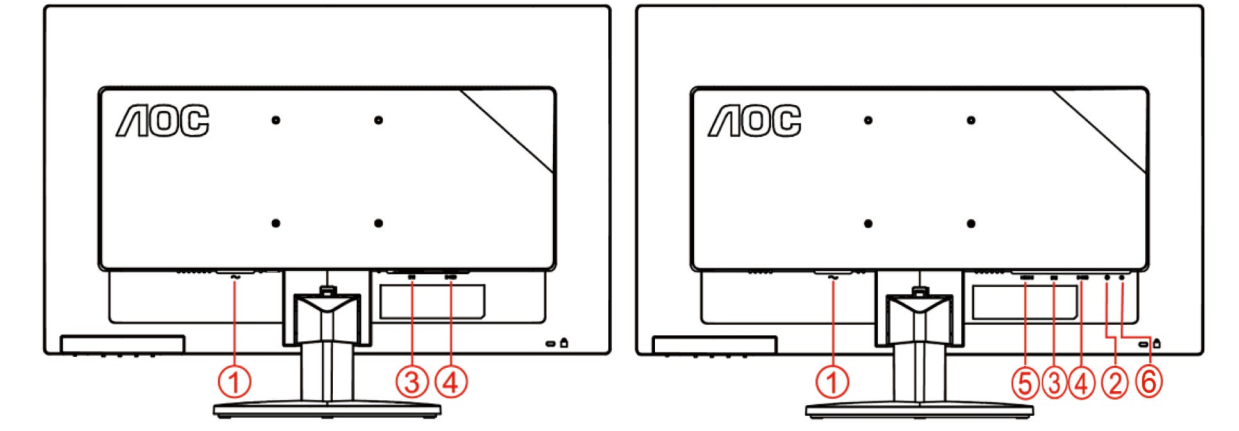

- 1. Áram
- 2. Hang
- 3. DVI
- 4. D-Sub
- 5. HDMI
- 6. Fülhallgató

A berendezés védelme érdekében mindig kapcsolja ki a számítógépet és az LCD monitort a csatlakoztatás előtt.

- 1 Dugja a tápkábelt a monitor hátulján lévő váltakozó áramú bemeneti aljzatba. .
- 2 Csatlakoztassa a 15 érintkezős DVI kábel egyik végét a monitor hátuljához, a másikat pedig a számítógép DVI portjához..
- 3 Csatlakoztassa a 15 érintkezős D-Sub kábel egyik végét a monitor hátuljához, a másikat pedig a számítógép D-Sub portjához.
- 4 (Opcionális HDMI porttal rendelkező videokártya szükséges hozzá) Csatlakoztassa a HDMI -kábel egyik végét a monitor hátuljához, a másikat pedig a számítógép HDMI portjába.
- 5 (Opcionális Hang porttal rendelkező videokártya szükséges hozzá) Csatlakoztassa a Hang -kábel egyik

végét a monitor hátuljához, a másikat pedig a számítógép Hang portjába

- 6 Kapcsolja be a monitort és a számítógépet.
- 7 Támogatott videó felbontás: VGA / DVI / HDMI.

Ha a monitor képet jelenít meg, akkor a telepítés elkészült. Amennyiben nem, olvassa el a Hibaelhárítás című részt.

## <span id="page-12-0"></span>**A fali konzol felszerelése**

Külön rendelhető fali konzol felszerelésének előkészületei.

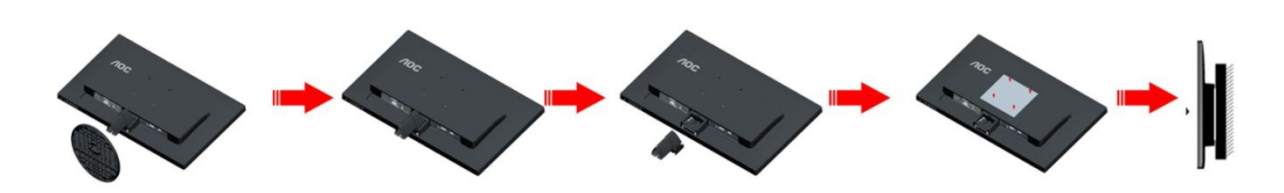

A monitort külön megvásárolható fali konzolra lehet szerelni. Az eljárás megkezdése előtt húzza ki a tápkábelt. Kövesse ezeket a lépéseket:

- 1 Távolítsa el a talpat.
- 2 Tartsa be a gyártó utasításait a fali konzol összeszerelésekor.
- 3 Illessze a fali konzolt a monitor hátuljára. Hozza egy vonalba a konzolon és a monitor hátulján lévő lyukakat.
- 4 Helyezze be a 4 db csavart a lyukakba és húzza meg őket.
- 5 Csatlakoztassa újra a kábeleket. Olvassa el a külön rendelhető fali konzol használati utasítását a falra szerelést illetően.

Megjegyzés : A VESA szerelő csavarlyukak nem elérhetők minden típus esetében. Kérjük érdeklődjön a forgalmazónál vagy az AOC hivatalos osztályán.

## <span id="page-13-0"></span>**Beállítás**

## <span id="page-13-1"></span>**Gyorsbillentyük**

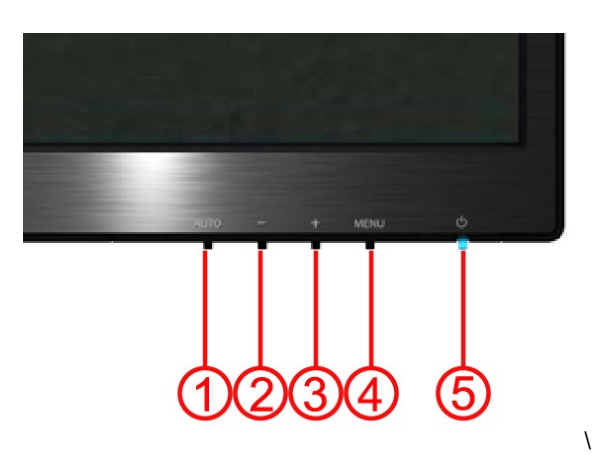

#### **E2470SWH / E2470SWHE / E2470SWDA / M2470SWDA2 / M2470SWH**

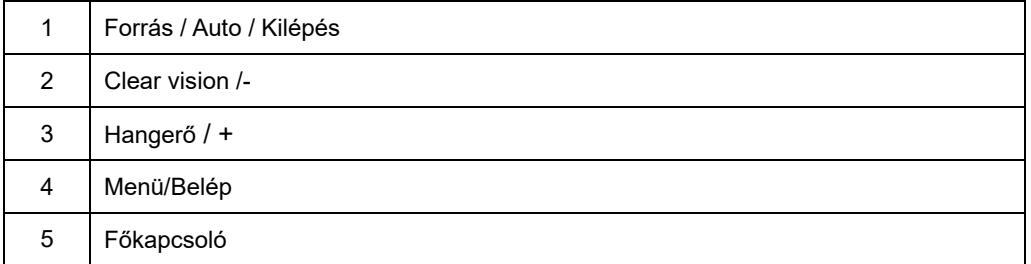

#### **M2470SWD / M2470SWD2/M2470SWD23 / E2470SWD**

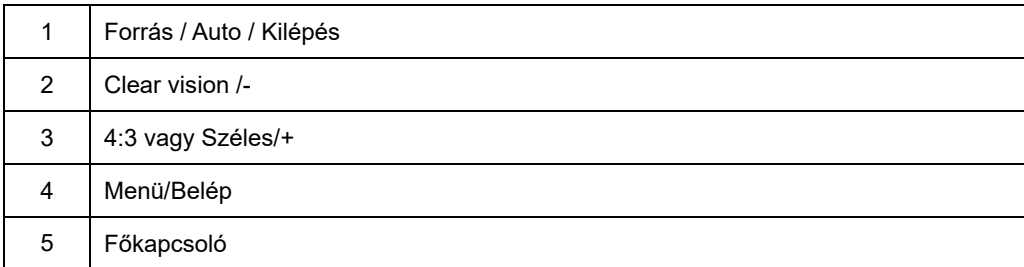

#### **Főkapcsoló**

A főkapcsoló gomb folyamatos megnyomásával kikapcsolhatja a monitort.

#### **Menü/Belép**

Nyomja meg az OSD menü megjelenítéséhez vagy a kiválasztott elem megerősítéséhez.

#### **Hanger**ő/+**(E2470SWH / E2470SWHE / E2470SWDA / M2470SWDA2 / M2470SWH)**

amikor nem látható az OSD, nyomja meg a Hangerő (+) gombot a hangerő-beállító sáv aktiválásához, nyomja meg a - vagy + gombot a hangerő állításához (csak hangszóróval rendelkező típusok esetében).

#### **4:3 vagy sz**é**les k**é**par**á**ny gyosgomb/+(M2470SWD / M2470SWD2/M2470SWD23 / E2470SWD)**

amikor nincs OSD kijelzés, tartsa lenyomva a > gombot a 4:3 és a széles képarány közötti váltáshoz.(Ha a termék kijelzője 4:3 képarányú vagy a bemeneti jel szélesvásznú formátummal rendelkezik, a gyorsgomb a beállításhoz le van tiltva.)

#### **Forrás / Auto / Kilépés**

Amikor az OSD be van zárva, az automatikus konfigurálási funkció használatához tartsa lenyomva 2 má sodpercig az Automata/Forrás gombot. (Kizárólag kettő vagy kettőnél több bemenettel rendelkező tí pusokon.) Amikor az OSD be van zárva, az Automata/Forrás gomb megnyomásával aktiválhatja a Forrás gyorsbillentyűhöz tartozó funkciót. (Kizárólag kettő vagy kettőnél több bemenettel rendelkező típusokon.)

#### **Clear Vision**

- 1. Kikapcsolt OSD mellett nyomja meg a "-" gombot a Clear Vision aktiválásához.
- 2. A "-" vagy "+" gomb használatával válasszon a gyenge, közepes, erős és kikapcsolt beállítások közül. Az alapértelmezett beállítás az "off" (ki).

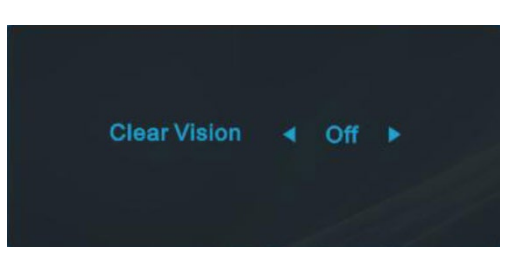

3. Nyomja meg és tartsa lenyomva a "-" gombot 5 másodpercig a Clear Vision Demo aktiválásához, amire a képernyőn 5 másodpercre megjelenik a "Clear Vision Demo: on" üzenet. Nyomja meg a Menu vagy Exit gombot, amire eltűnik az üzenet. Nyomja meg és tartsa lenyomva ismét 5 másodpercig a "- " gombot, amire a Clear Vision Demo kikapcsolódik..

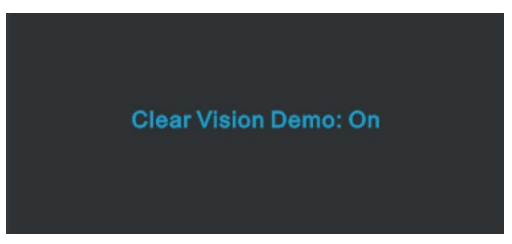

A Clear Vision funkció a lehető legjobb megtekintési élményt kínálja azáltal, hogy átalakítja a kis felbontású és életlen képeket tiszta, élénk képekké.

### <span id="page-16-0"></span>**OSD beállítások**

**Alapvető és egyszerű utasítások a vezérlőgombokon.**

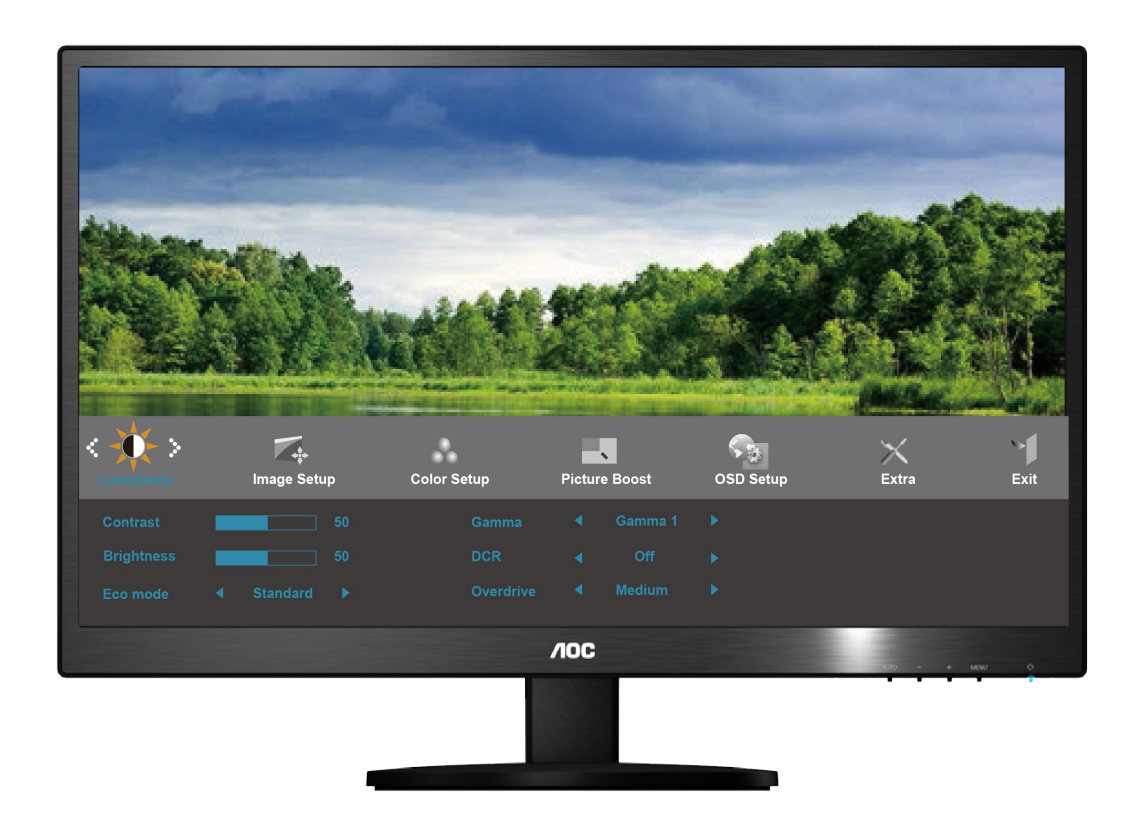

- 1) Az OSD ablak aktiválásához nyomja meg a **MENU (Menü) gombot**.
- 2) A funkciók közötti navigáláshoz használja a **- vagy +** gombot. Miután kiemelte a megfelelő funkciót, nyomja meg a **MENU (Menü) gombot** az almenü aktiválásához. Miután kiemelte a megfelelő funkciót, nyomja meg a **MENU (Menü) gombot** az aktiváláshoz.
- 3) Nyomja meg a **- vagy +** gombot a kijelölt funkció beállításainak módosításához. A vagy + gomb megnyomásával kiválaszthat egy másik funkciót az almenüből. Nyomja meg az **AUTO** gombot a kilépéshez. Ha másik funkciót szeretne beállítani, ismételje meg a 2-3. lépést.
- 4) OSD-zárolási funkció: Az OSD menü zárolásához tartsa lenyomva a **MENU (Menü) gombot**, miközben a monitor ki van kapcsolva, majd nyomja meg a főkapcsoló gombot a monitor bekapcsolásához. Az OSD menü zárolásának feloldásához tartsa lenyomva a **MENU (Menü) gombot**, miközben a monitor ki van kapcsolva, majd nyomja meg a **főkapcsoló gombot** a monitor bekapcsolásához.

#### **Megjegyzések:**

- 1) Ha a termék csak egyetlen jelbemenettel rendelkezik, a "Input Select" (Bemenet kijelölése)' opció le van tiltva.
- 2) Ha a termék képaránya 4:3, vagy a bemeneti jel felbontása széles formátum, a "lmage Ratio" (Képarány) opció le van tiltva.
- 3) Az egyik a Clear Vision, DCR, Color Boost vagy Picture Boost funkciók közül aktiválva van, míg a többi három kikapcsolásra kerül.

#### <span id="page-17-0"></span>**Fényerősség**

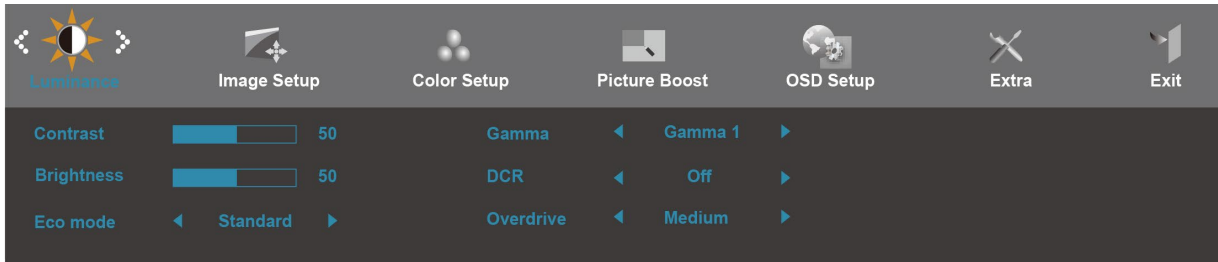

- 1. Nyomja meg a **MENU** (Menü) gombot a MENÜ megjelenítéséhez.
- 2. Nyomja meg a vagy + gombot a (Fényerősség) elem kiválasztásához, majd nyomja meg a **MENU** gombot a belépéshez.
- 3. Nyomja meg a vagy + gombot az almenü kiválasztásához, majd nyomja meg a **MENU** gombot a belépéshez.
- 4. Nyomja meg a vagy + gombot az elem beállításához.
- 5. Nyomja meg a **AUTO** gombot a kilépéshez.

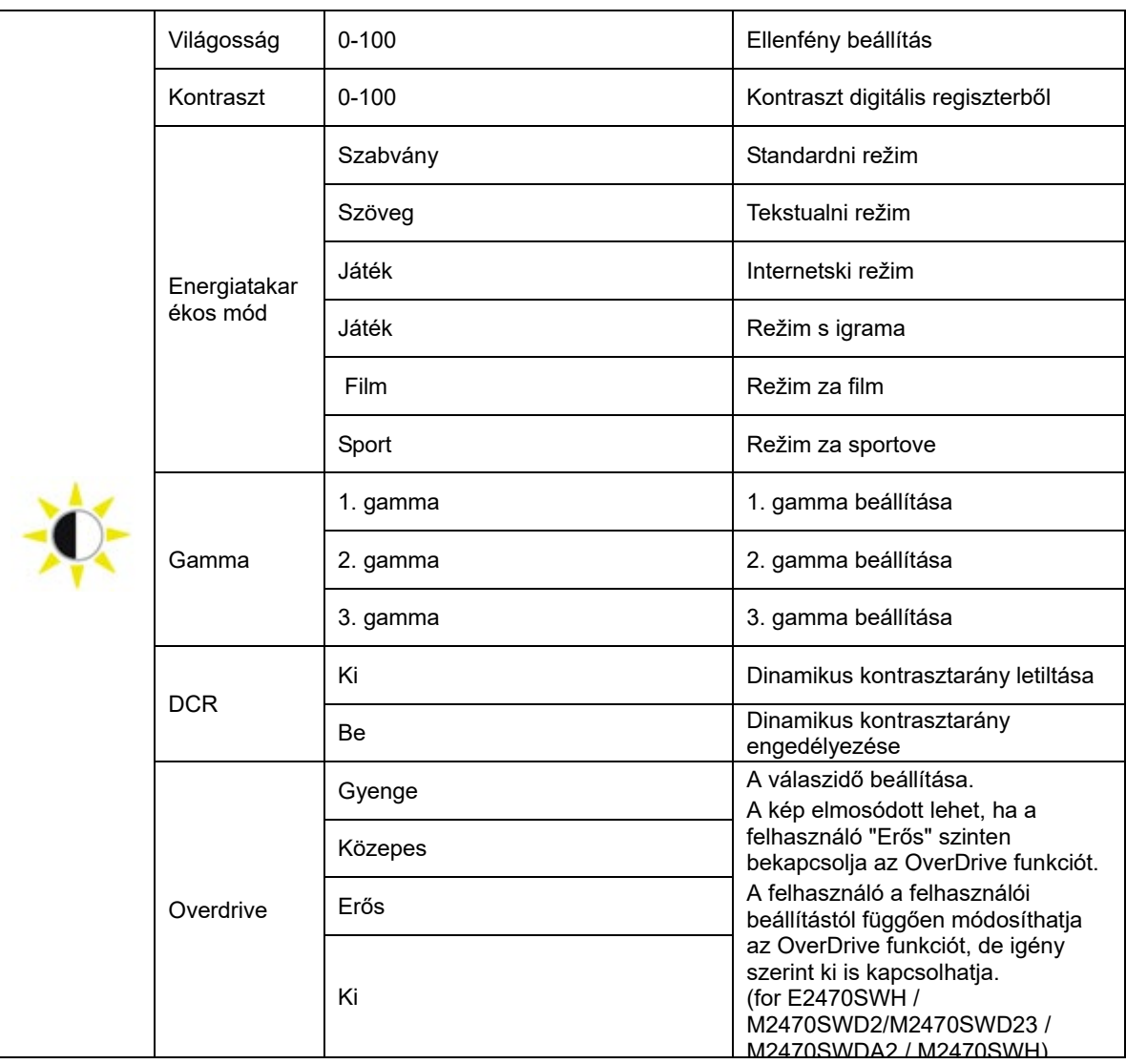

#### <span id="page-18-0"></span>**Képbeállítás**

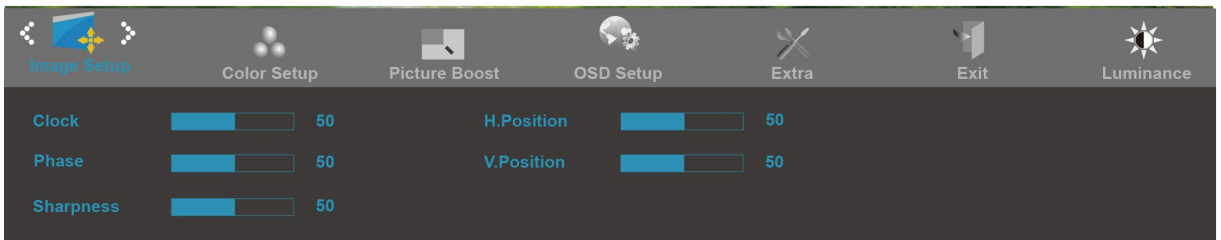

- 1. Nyomja meg a **MENU** (Menü) gombot a MENÜ megjelenítéséhez.
- 2. Nyomja meg a vagy + gombot a (Képbeállítás) elem kiválasztásához, majd nyomja meg a **MENU** gombot a belépéshez.
- 3. Nyomja meg a vagy + gombot az almenü kiválasztásához, majd nyomja meg a **MENU** gombot a belépéshez.
- 4. Nyomja meg a vagy + gombot az elem beállításához.
- 5. Nyomja meg a **AUTO** gombot a kilépéshez.

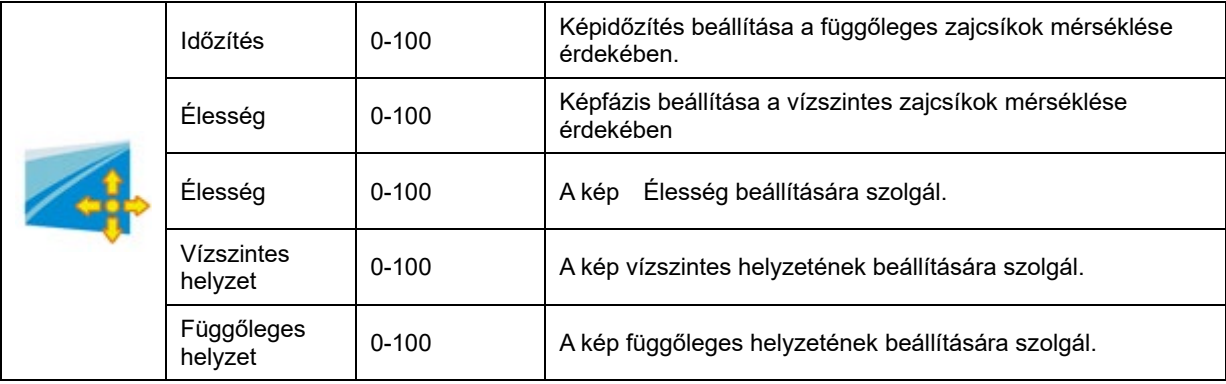

#### <span id="page-19-0"></span>**Színhőmérséklet**

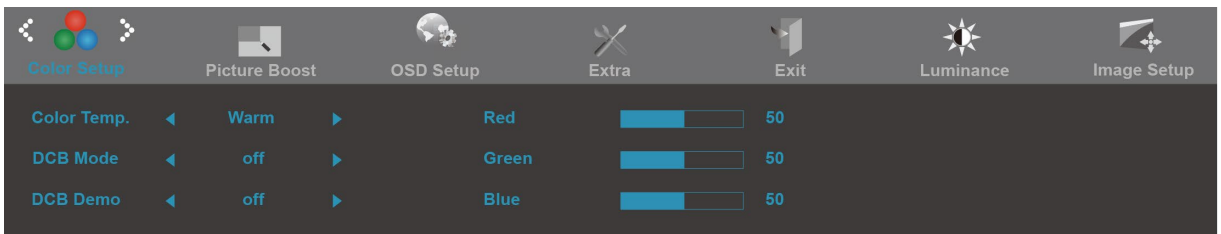

- 1. Nyomja meg a **MENU** (Menü) gombot a MENÜ megjelenítéséhez.
- 2. Nyomja meg a vagy + gombot a (Színhőmérséklet) elem kiválasztásához, majd nyomja meg a **MENU** gombot a belépéshez.
- 3. Nyomja meg a vagy + gombot az almenü kiválasztásához, majd nyomja meg a **MENU** gombot a belépéshez.
- 4. Nyomja meg a vagy + gombot az elem beállításához.
- 5. Nyomja meg a **AUTO** gombot a kilépéshez.

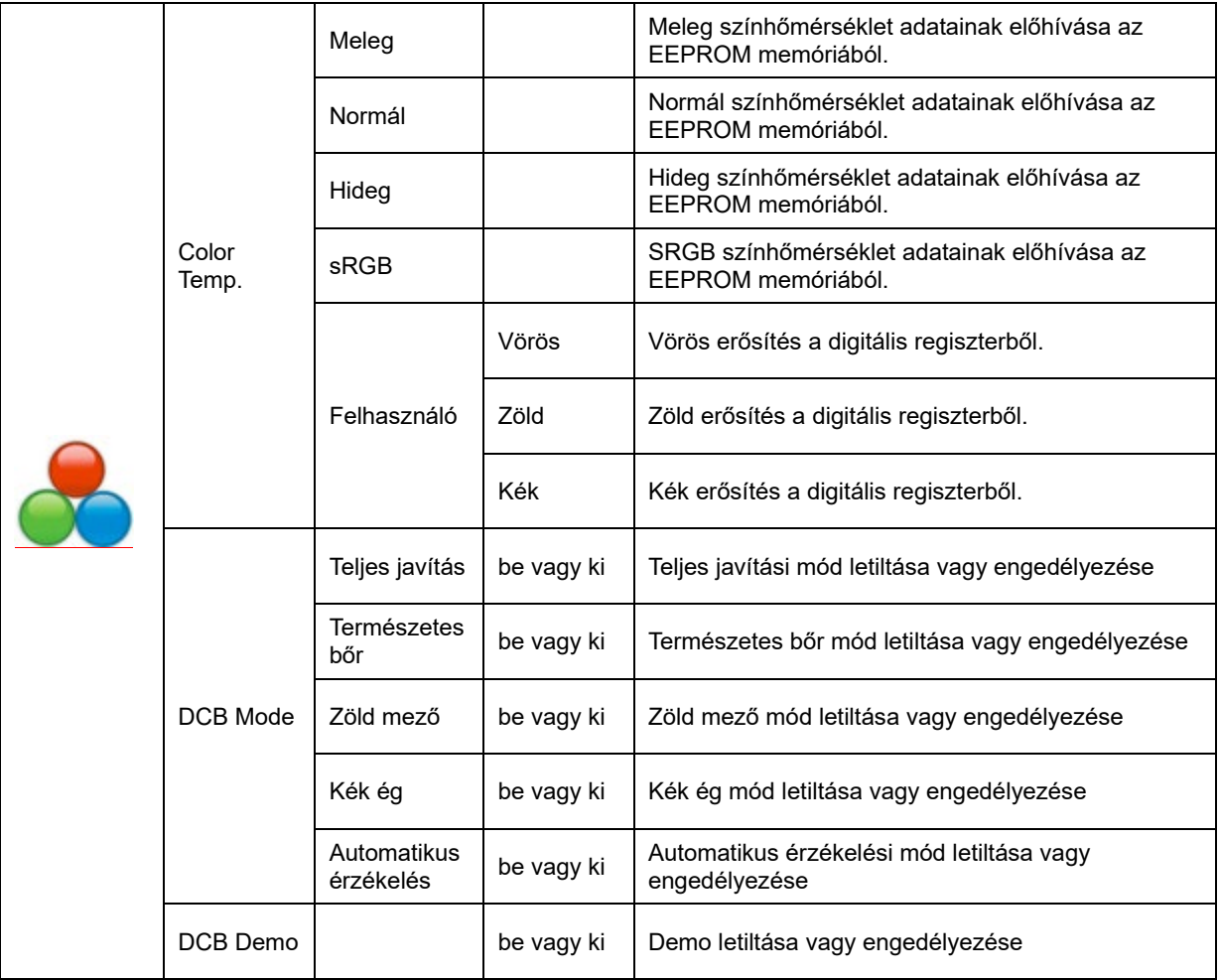

#### <span id="page-20-0"></span>**Képfokozás**

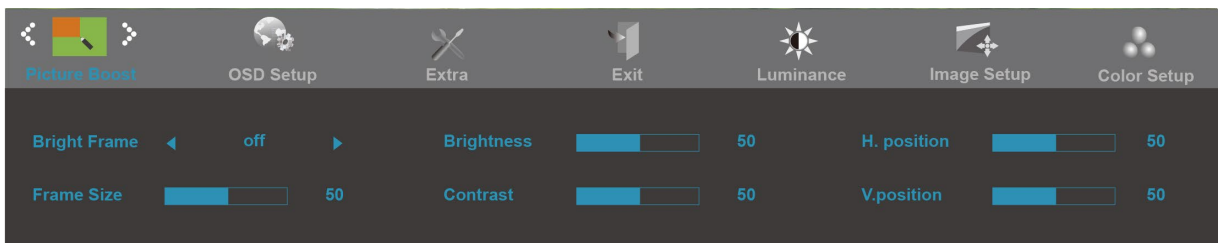

- 1. Nyomja meg a **MENU** (Menü) gombot a MENÜ megjelenítéséhez.
- 2. Nyomja meg a vagy + gombot a (Képfokozás) elem kiválasztásához, majd nyomja meg a **MENU** gombot a belépéshez.
- 3. Nyomja meg a vagy + gombot az almenü kiválasztásához, majd nyomja meg a **MENU** gombot a belépéshez.
- 4. Nyomja meg a vagy + gombot az elem beállításához.
- 5. Nyomja meg a **AUTO** gombot a kilépéshez.

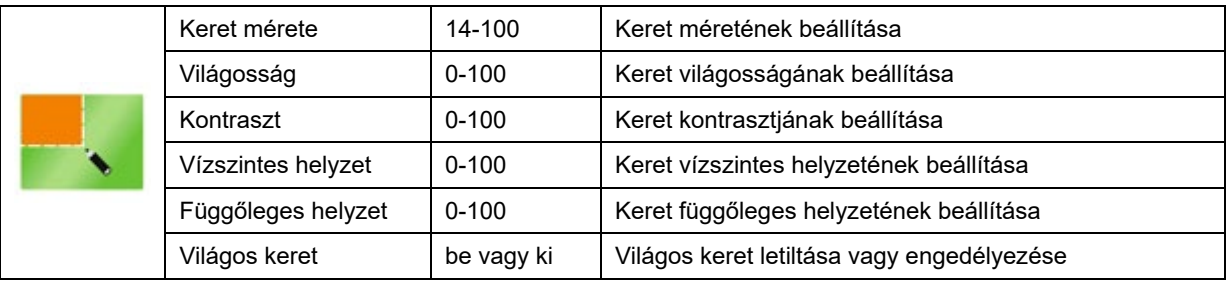

#### <span id="page-21-0"></span>**OSD beállítás**

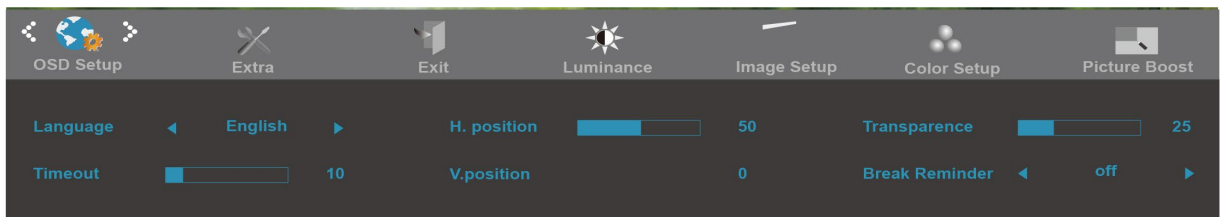

- 1. Nyomja meg a **MENU** (Menü) gombot a MENÜ megjelenítéséhez.
- 2. Nyomja meg a vagy + gombot a (OSD beállítás) elem kiválasztásához, majd nyomja meg a **MENU** gombot a belépéshez.
- 3. Nyomja meg a vagy + gombot az almenü kiválasztásához, majd nyomja meg a **MENU** gombot a belépéshez.
- 4. Nyomja meg a vagy + gombot az elem beállításához.
- 5. Nyomja meg a **AUTO** gombot a kilépéshez.

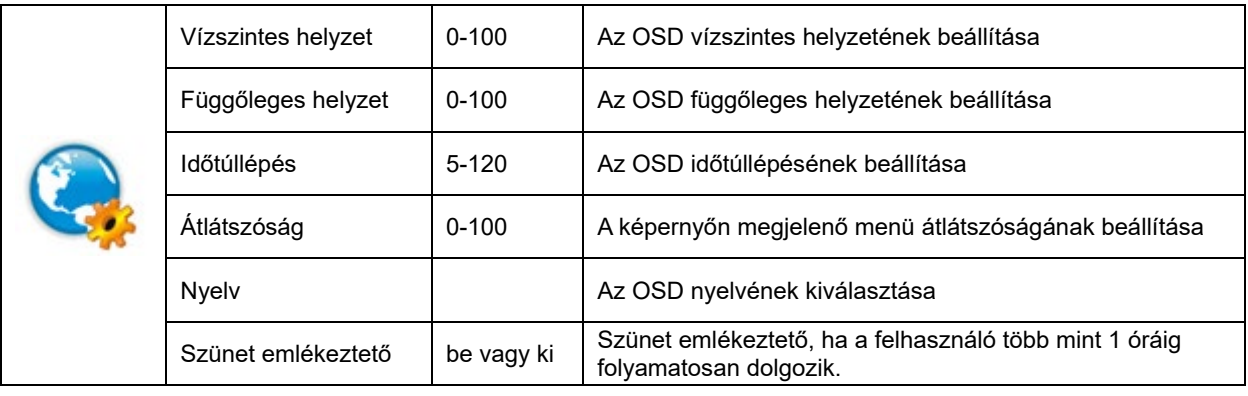

#### <span id="page-22-0"></span>**Egyéb**

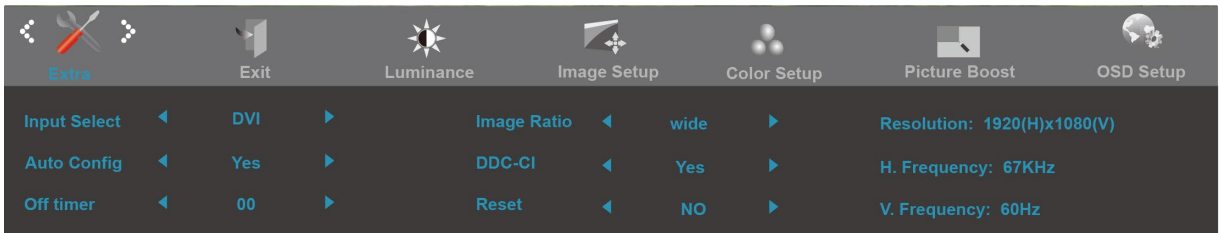

- 1. Nyomja meg a **MENU** (Menü) gombot a MENÜ megjelenítéséhez.
- 2. Nyomja meg a vagy + gombot a (Egyéb) elem kiválasztásához, majd nyomja meg a **MENU** gombot a belépéshez.
- 3. Nyomja meg a vagy + gombot az almenü kiválasztásához, majd nyomja meg a **MENU** gombot a belépéshez.
- 4. Nyomja meg a vagy + gombot az elem beállításához.
- 5. Nyomja meg a **AUTO** gombot a kilépéshez.

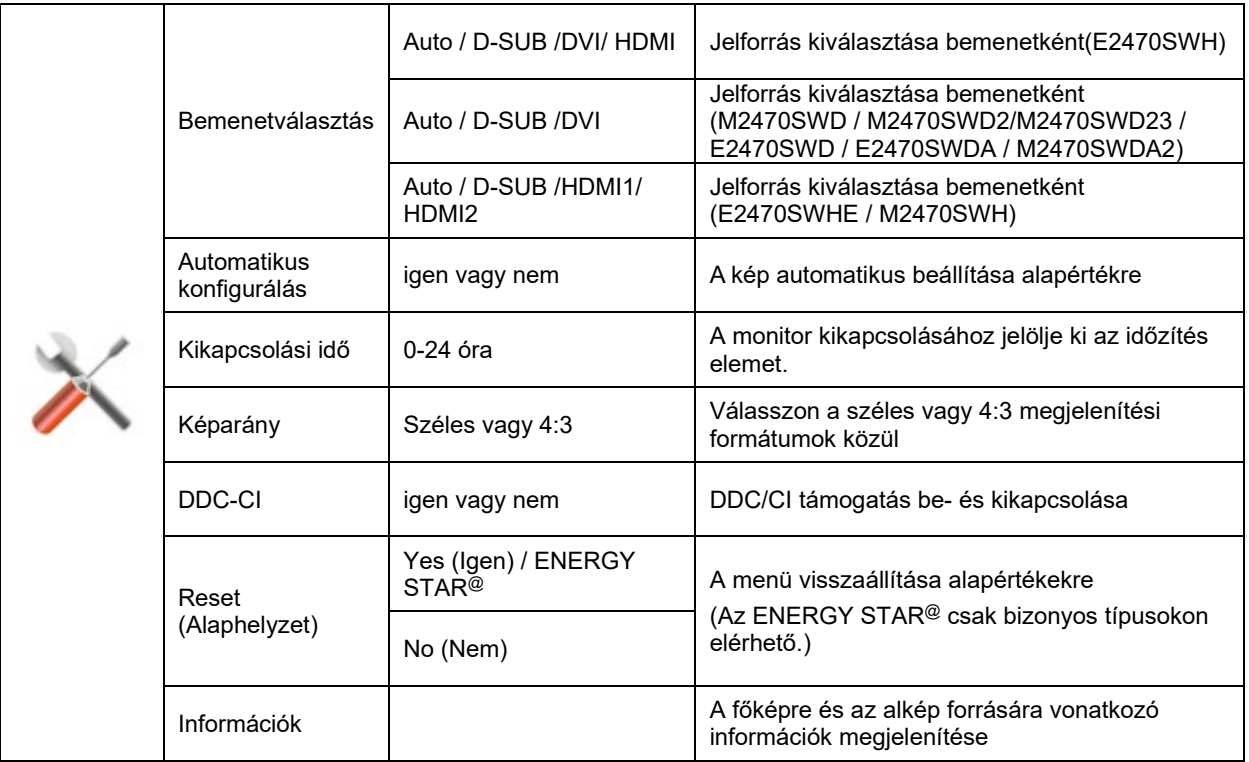

#### <span id="page-23-0"></span>**Kilépés**

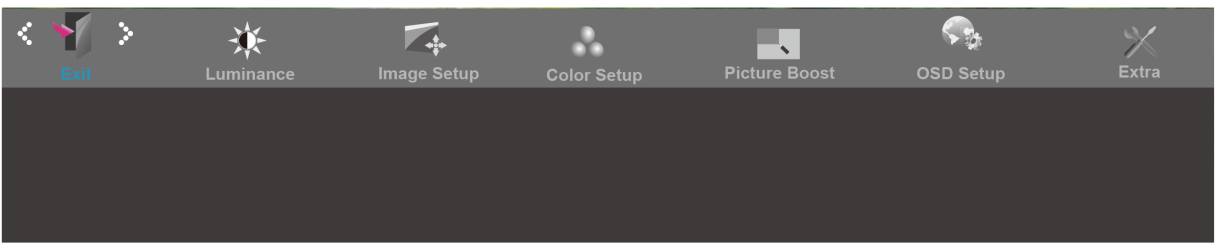

- 1. Nyomja meg a **MENU** (Menü) gombot a MENÜ megjelenítéséhez.
- 2. Nyomja meg a vagy + gombot a (Kilépés) elem kiválasztásához, majd nyomja meg a **MENU** gombot a belépéshez.
- 3. Nyomja meg a **AUTO** gombot a kilépéshez.

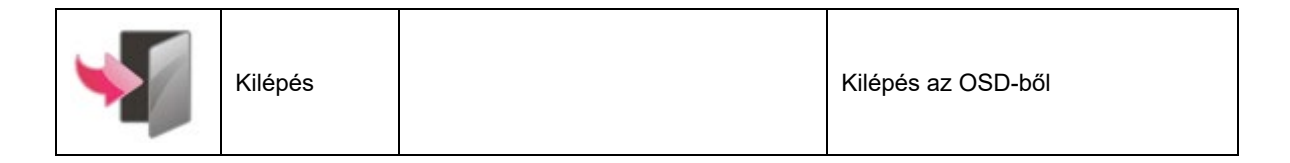

## <span id="page-24-0"></span>**LED kijelzők**

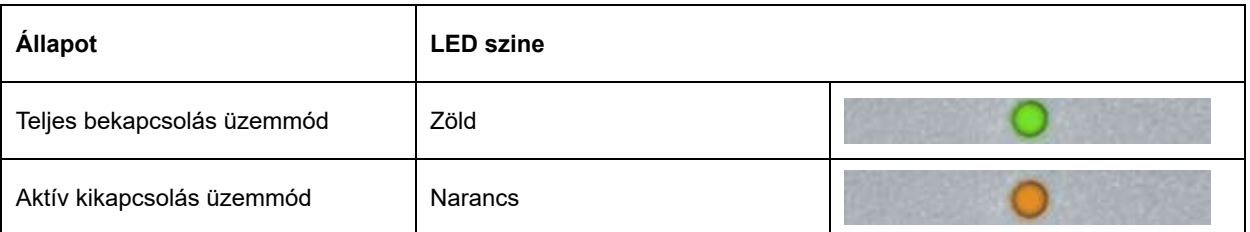

## <span id="page-25-0"></span>**Illesztőprogram**

### <span id="page-25-1"></span>**i-Menu**

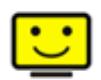

Üdvözli Önt az AOC által kifejlesztett "i-Menu" szoftver. Az i-Menu lehetővé teszi, hogy a monitoron lévő OSD gomb helyett a képernyőn megjelenő menük segítségével könnyedén beállítsa a monitor megjelenítési módját. A szoftver telepítéséhez kattintson ide. A telepítési folyamat végrehajtásához kövesse a telepítési útmutatót.

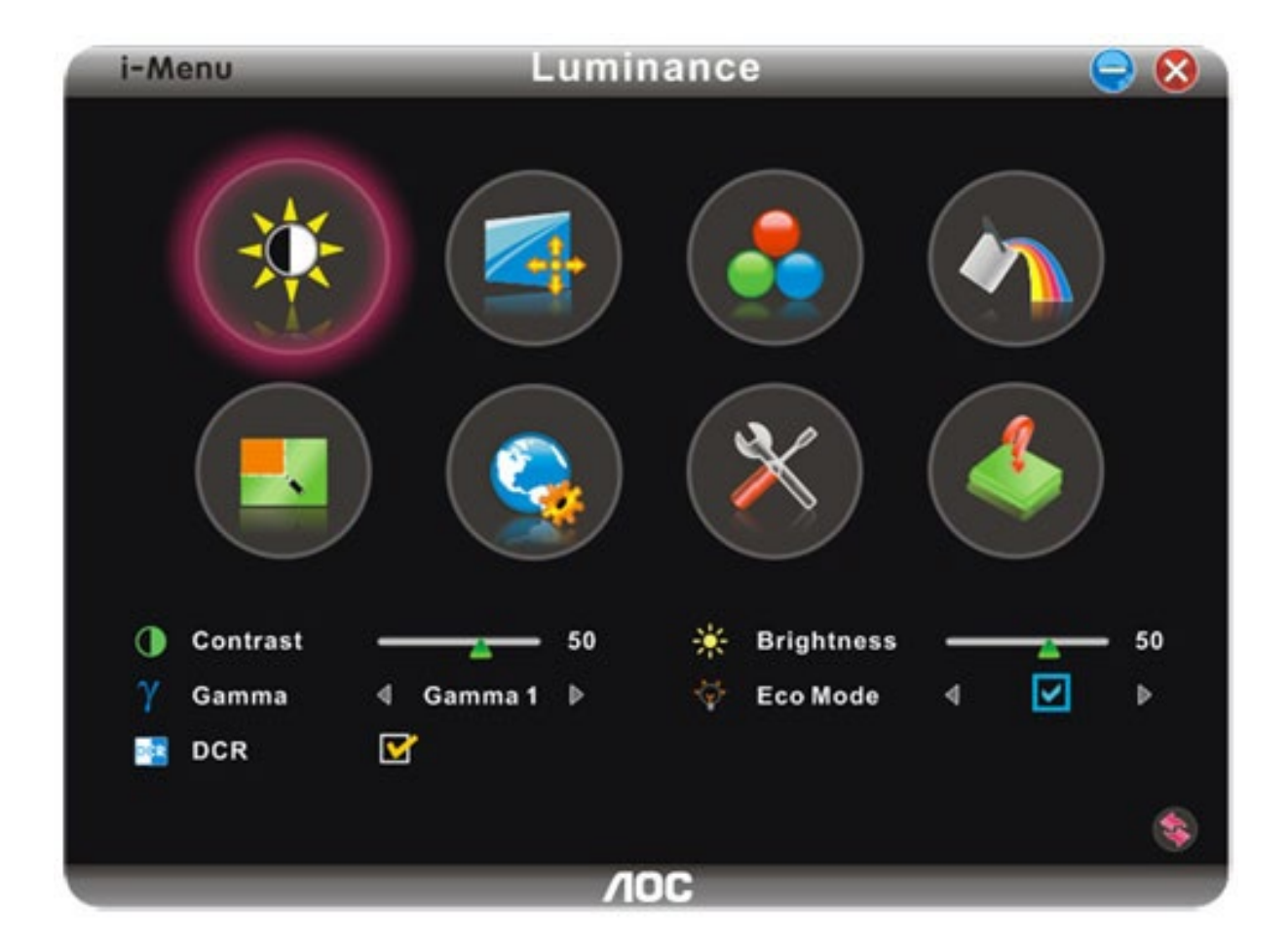

### <span id="page-26-0"></span>**e-Saver**

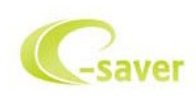

Üdvözöljük az AOC e-Saver monitor energiagazdálkodási szoftverében! Az AOC e-Saver intelligens kikapcsolás funkcióval rendelkezik, ami lehetővé teszi, hogy a monitor kikapcsolódjon bármilyen állapotban is van a PC (Be, Ki, Alvás vagy Képernyőkímélő). A tényleges kikapcsolási idő egyéni beállításainak függvénye (lásd az alábbi példát). Kattintson a "driver/e-Saver/setup.exe" fájlra az e-Saver szoftver telepítésének indításához, majd kövesse a telepítő varázsló utasításait a szoftvertelepítés elvégézéhez.

A négy PC-állapotnak megfelelő ikon alatt kiválaszthatja a legördülő menüből a monitor automatikus kikapcsolódásáig tartó időt (percben). A fenti példák szemléltetve:

- 1) A monitor soha nem kapcsolódik ki, amikor a PC bekapcsolt állapotban van.
- 2) A monitor automatikusan kikapcsolódik 5 perccel a PC kikapcsolása után.
- 3) A monitor automatikusan kikapcsolódik 10 perccel a PC alvó/készenléti módba állítása után.
- 4) A monitor automatikusan kikapcsolódik 20 perccel a képernyőkímélő megjelenése után.

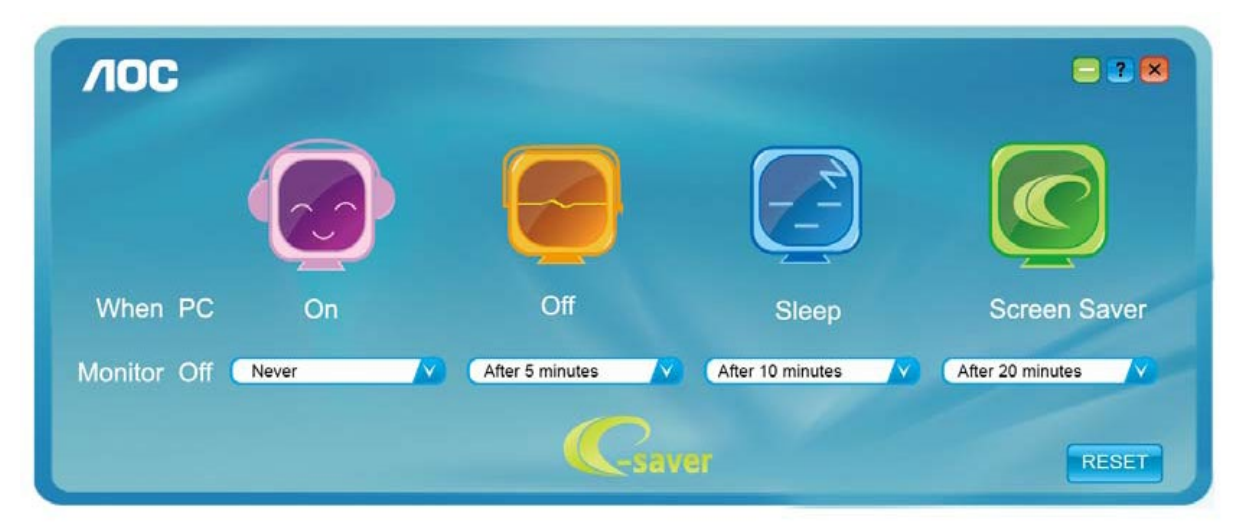

Kattintson a "RESET" (Alaphelyzet) gombra a e-Saver alábbi alapértelmezett értékekre történő állításához.

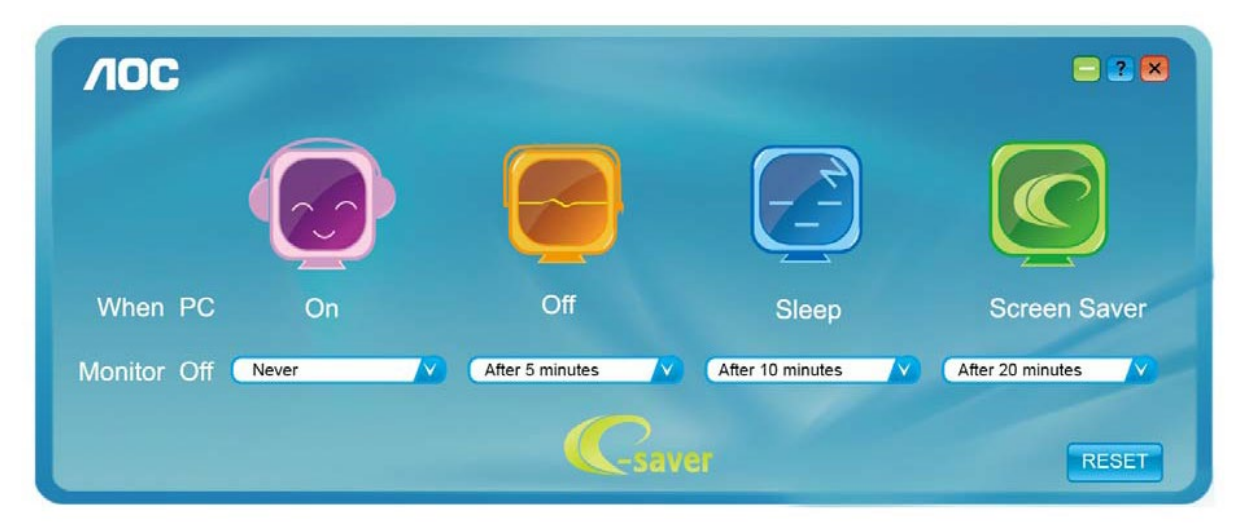

### <span id="page-27-0"></span>**Screen+**

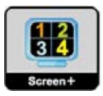

Üdvözli Önt az AOC által kifejlesztett "Screen+" szoftver. A Screen+ szoftver egy asztalmegosztó eszköz, amely panelekre osztja az asztalt, ahol az egyes panelekben más-más látható. Csupán az ablakot kell áthúznia a megfelelő panelbe, hameg akarja nyitni. Többmonitoros megjelenítést is támogat, hogy megkönnyítse munkáját. Kövesse a telepítő szoftver utasításait az alkalmazás telepítéséhez.

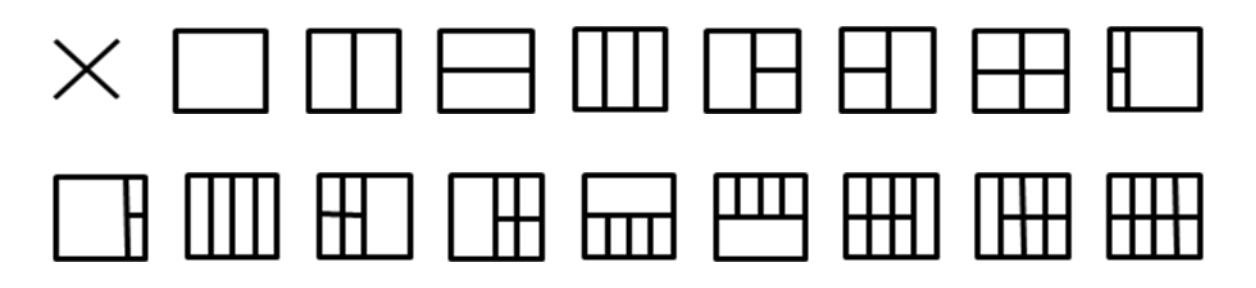

## <span id="page-28-0"></span>**Hibaelhárítás**

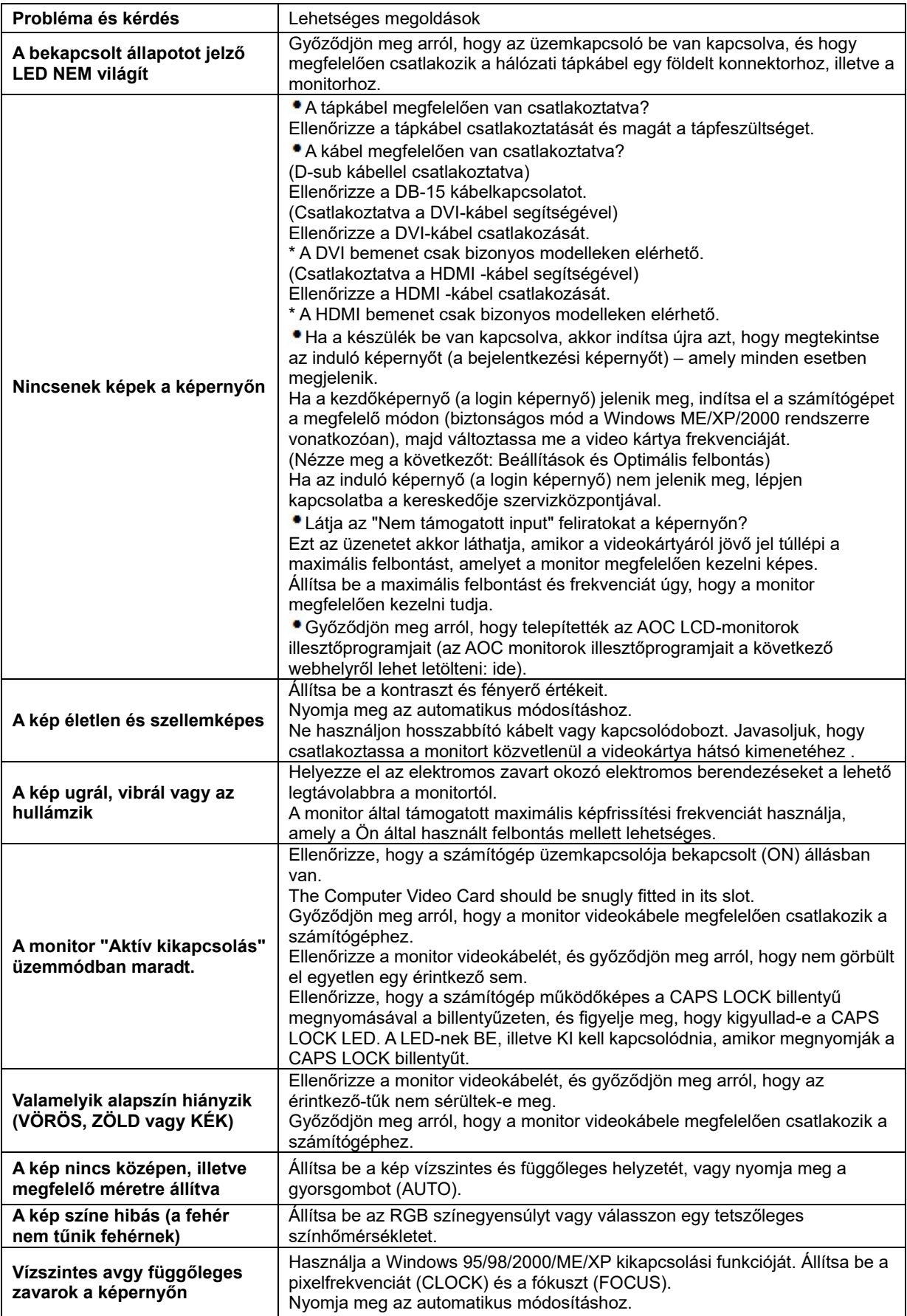

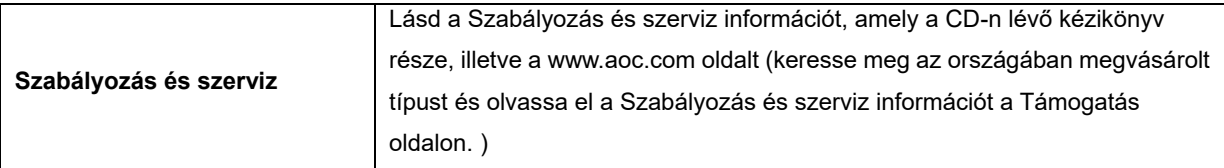

## <span id="page-30-0"></span>**Műszaki adatok**

## <span id="page-30-1"></span>**Általános adatok E2470SWD**

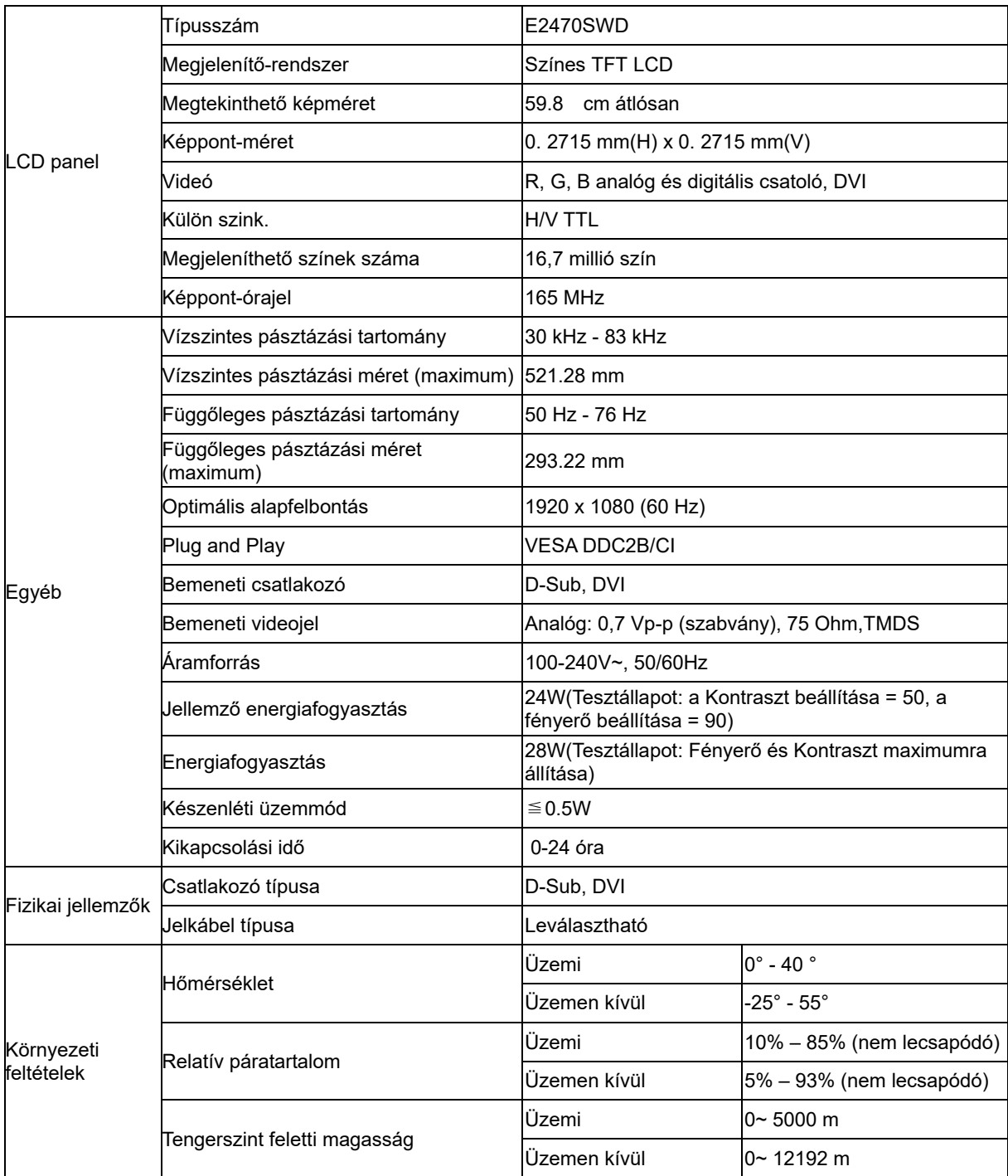

## <span id="page-31-0"></span>**Általános adatok E2470SWH**

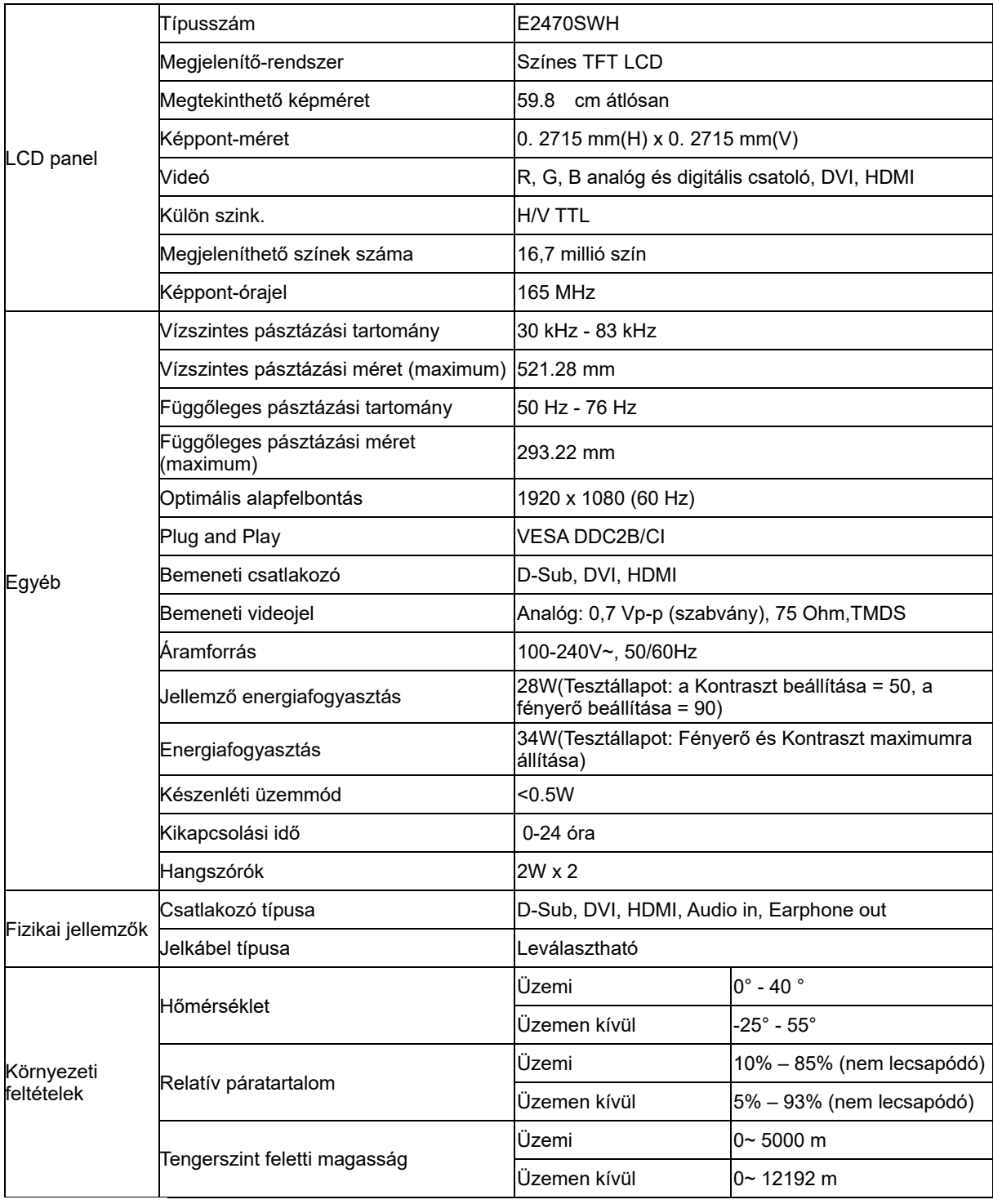

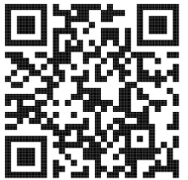

## <span id="page-32-0"></span>**Általános adatok E2470SWHE**

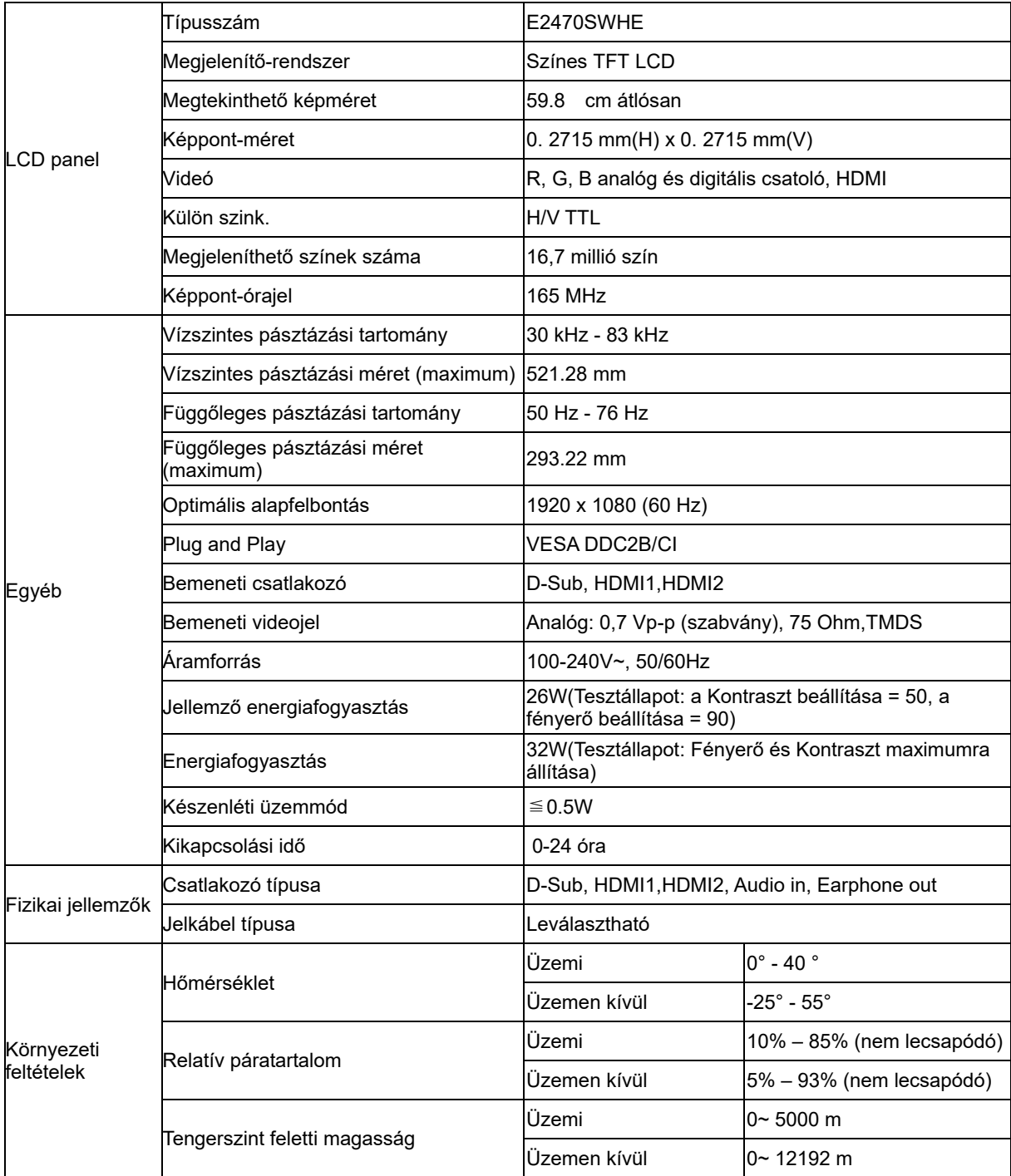

## <span id="page-33-0"></span>**Általános adatok E2470SWDA**

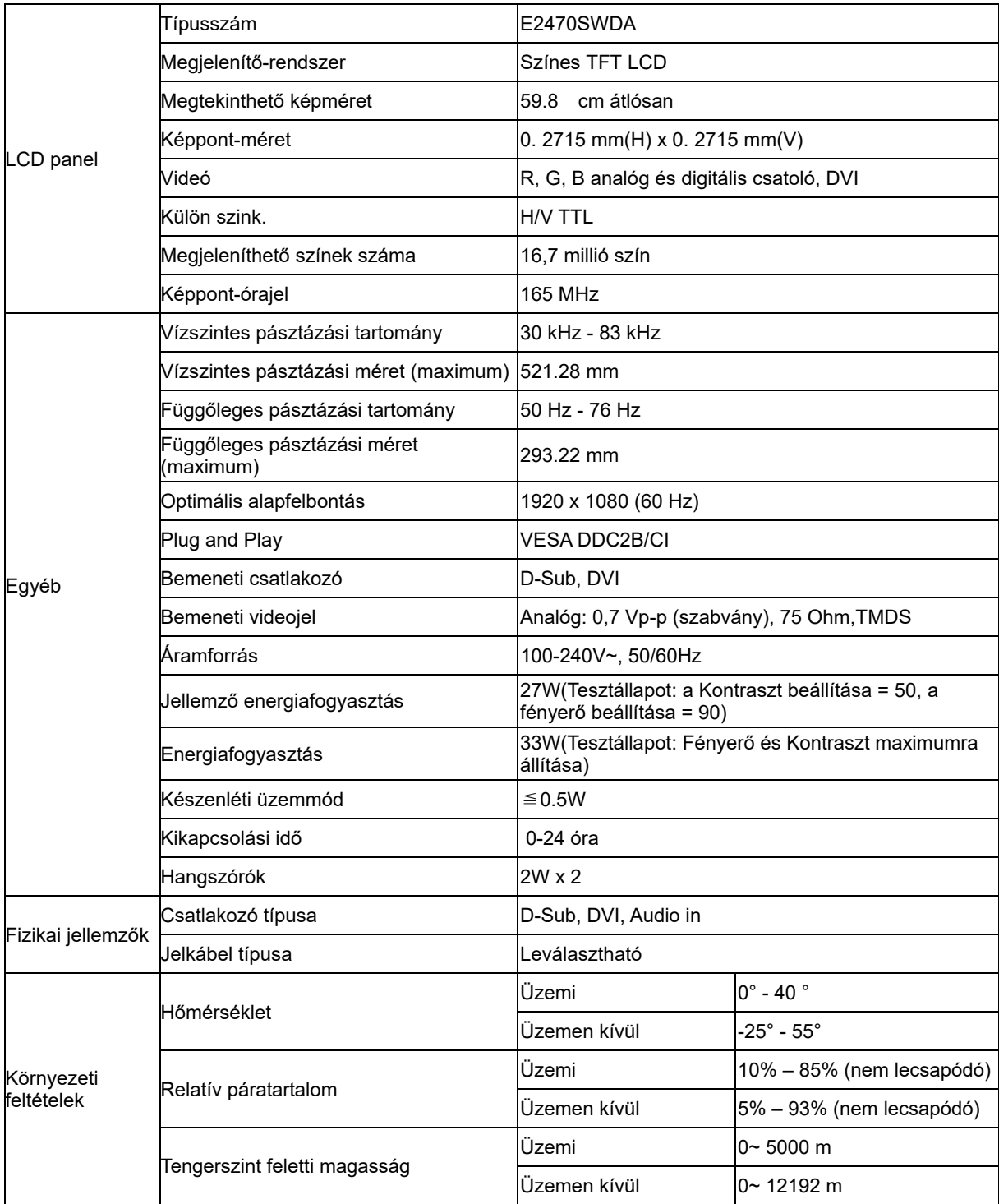

## <span id="page-34-0"></span>**Általános adatok M2470SWD / M2470SWD2/M2470SWD23 / M2470SWDA2**

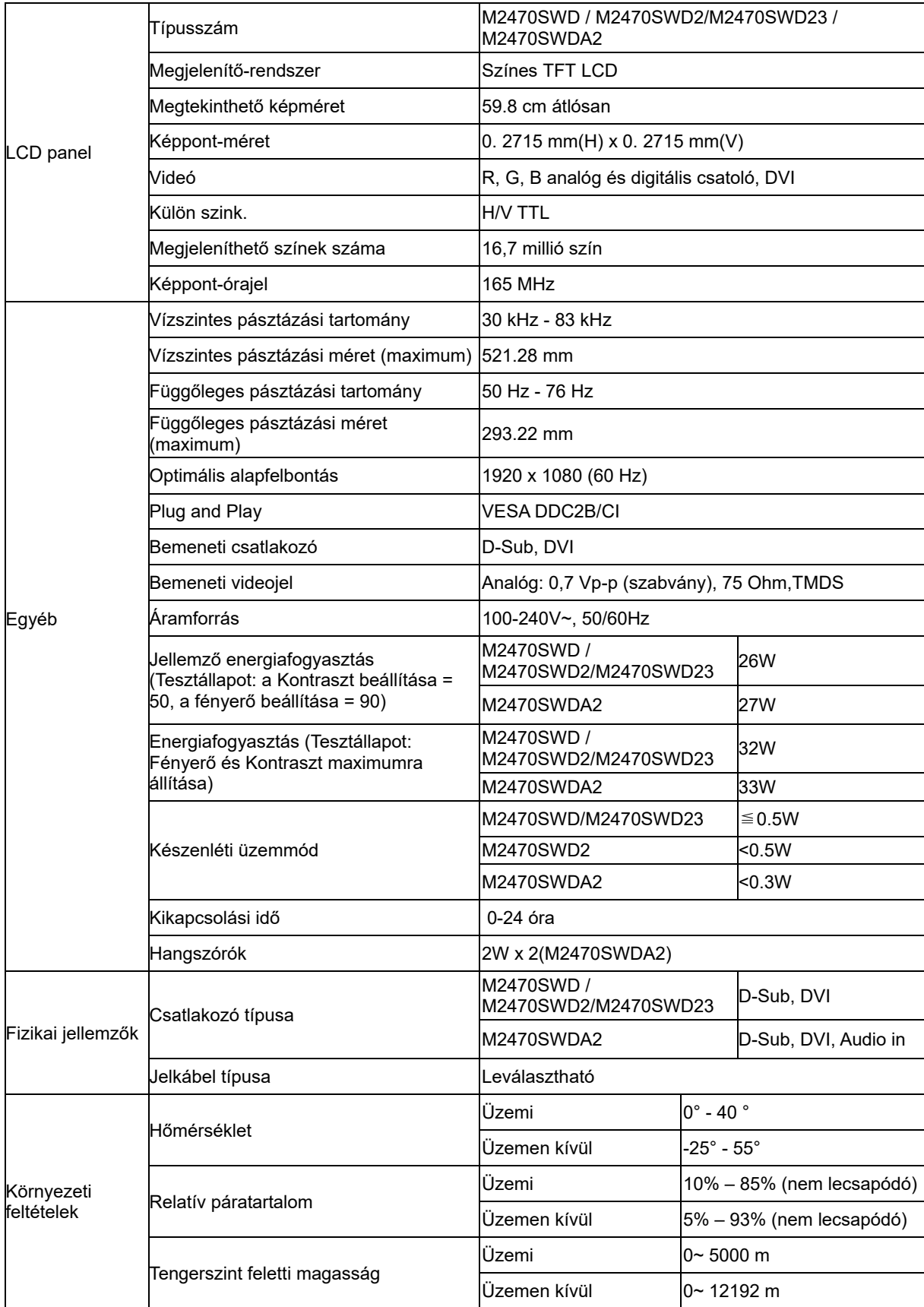

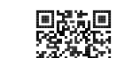

**经系统**<br>M2470SWD2: 回避混

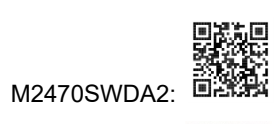

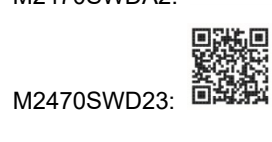

## <span id="page-36-0"></span>**Általános adatok M2470SWH**

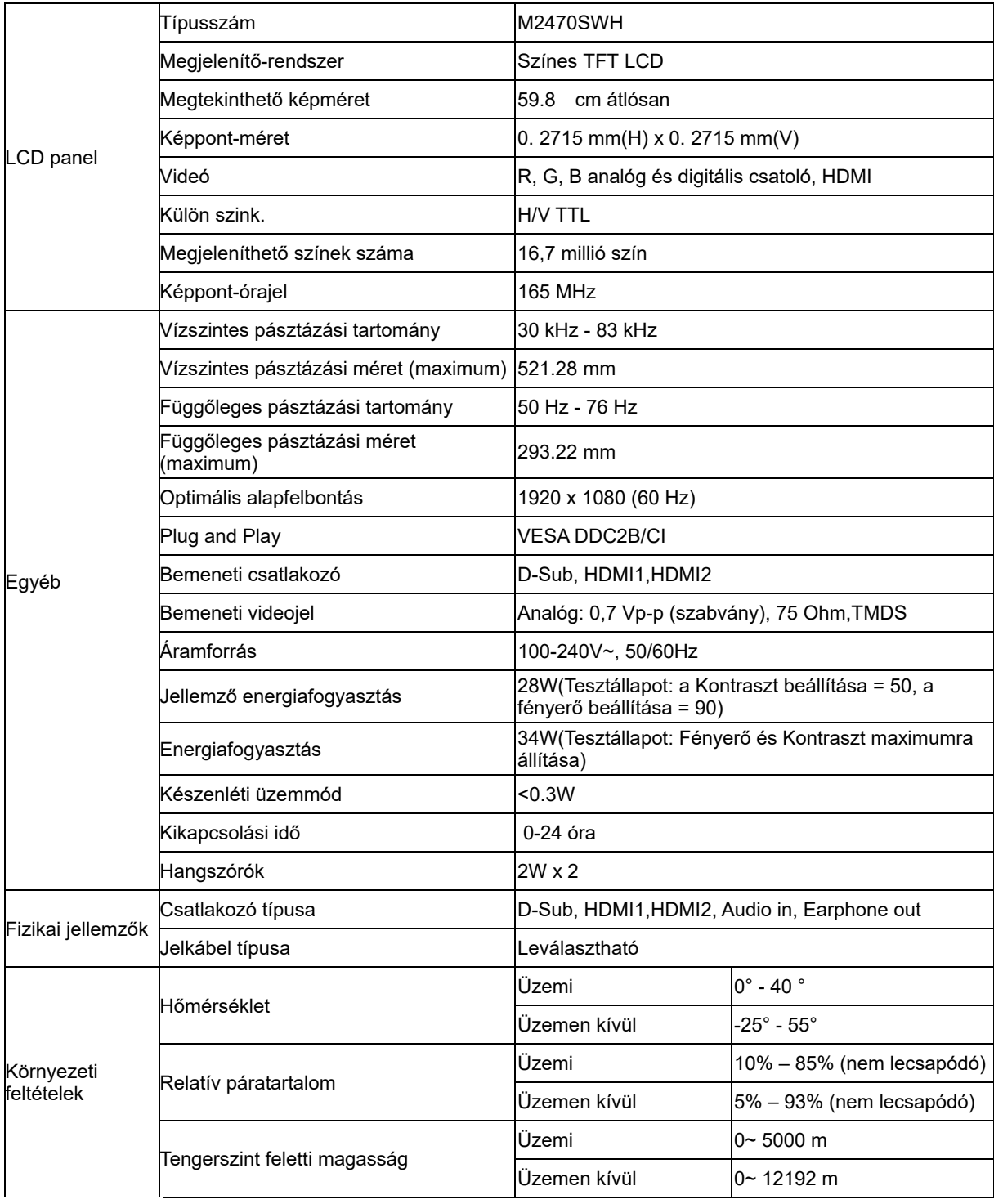

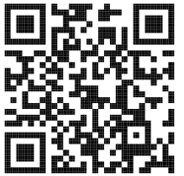

## <span id="page-37-0"></span>**Alapvető Megjelenítési Üzemmódok**

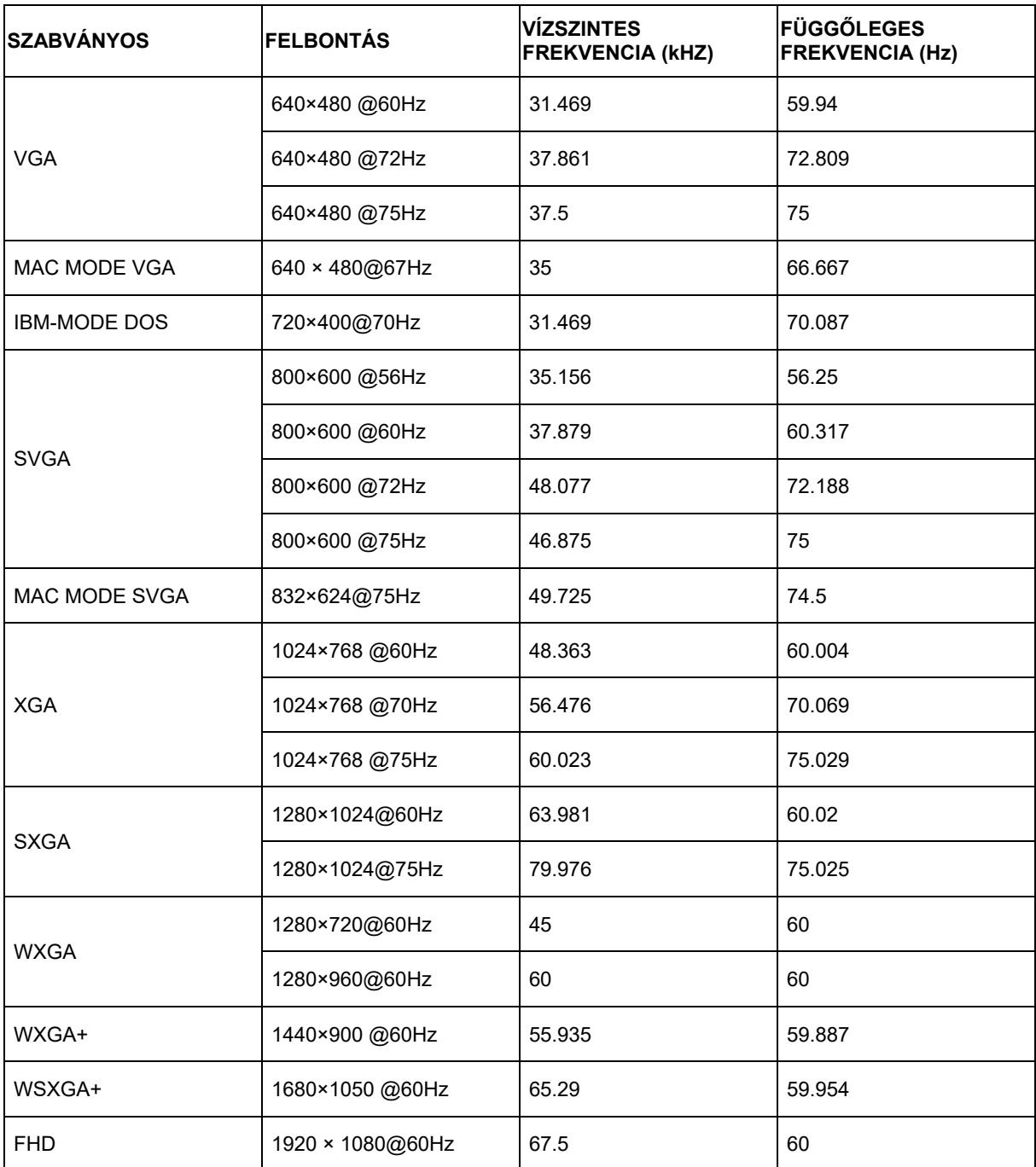

## <span id="page-38-0"></span>**Érintkező kiosztás**

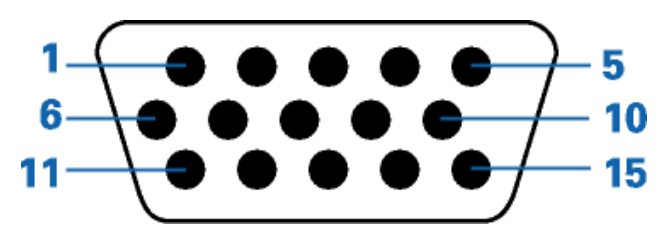

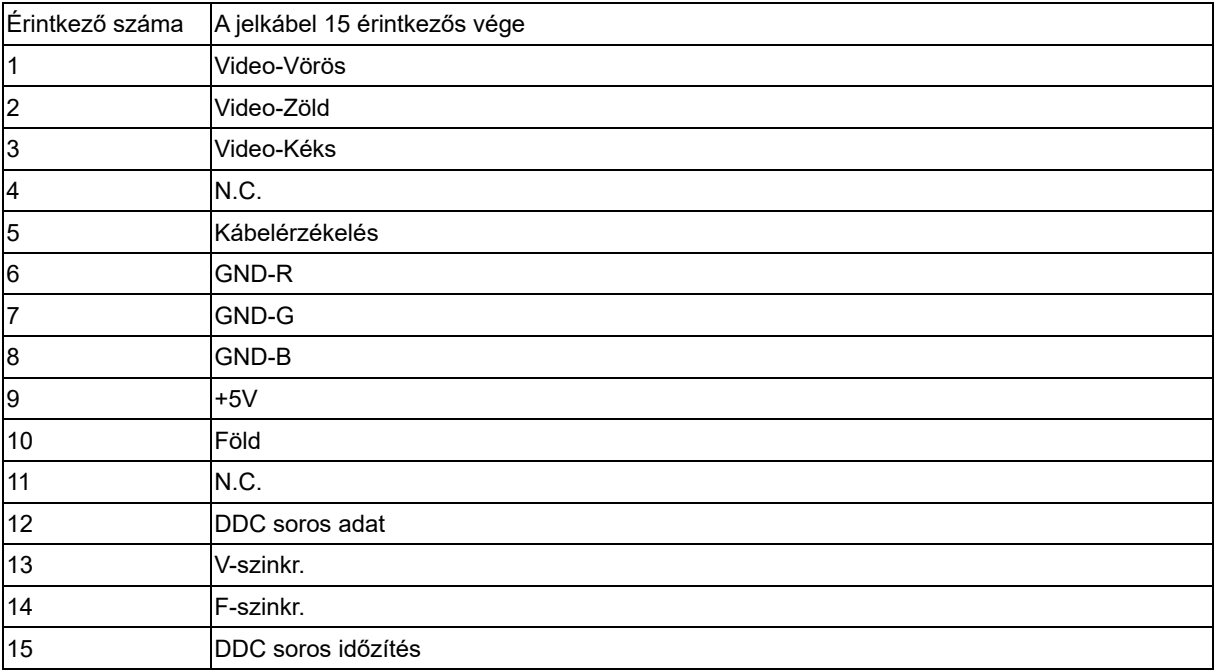

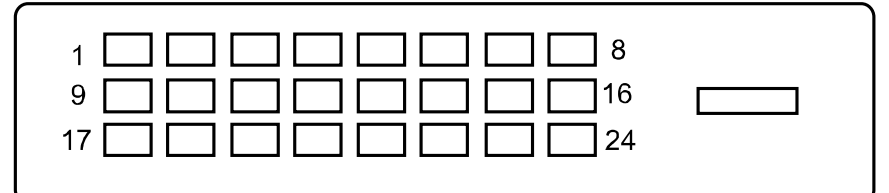

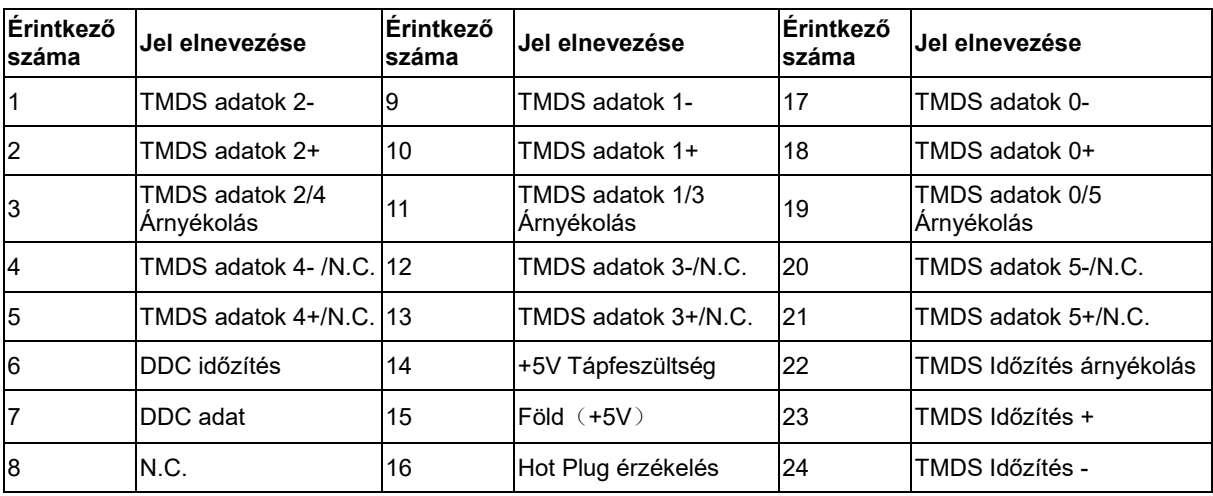

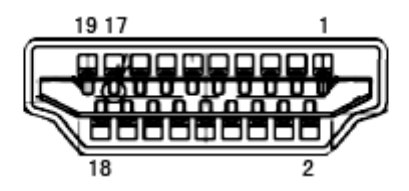

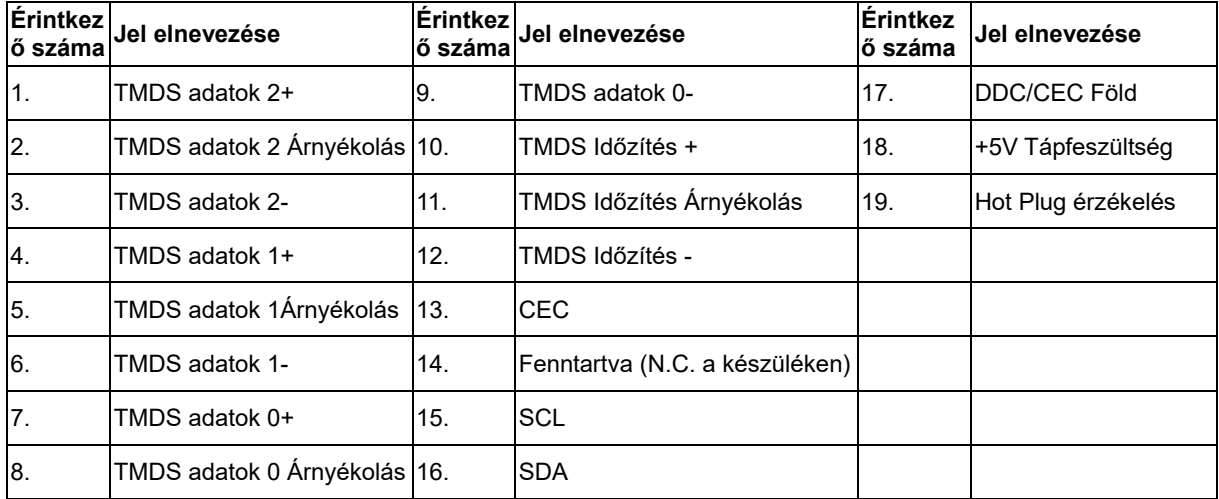

## <span id="page-40-0"></span>**Plug and Play**

#### **Plug and Play DDC2B szolgáltatás**

Ez a monitor VESA DDC2B képességekkel van elltáva a VESA DDC SZABVÁNY előírásainak megfelelően. Lehetővé teszi, hogy a monitor közölje a gazdarendszerrel azonosító adatait, illetve az alkalmazott DDC szintjétől függően további adatokat közöljön megjelenítési képességeit illetően.

A DDC2B az I2C protokollra épülő, kétirányú adatcsatorna. A gazdagép a DDC2B csatornán keresztül kérheti az EDID adatokat.